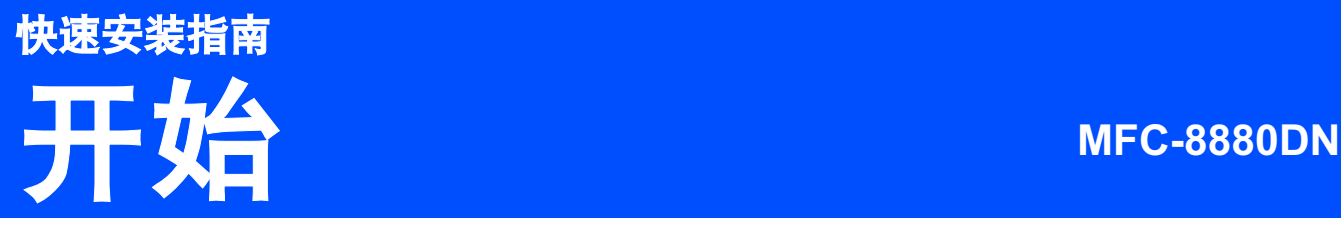

使用设备前,请仔细阅读此快速安装指南,以获取正确的设置说明和安装步骤。 若要查看其他语言的快速安装指南,请访问 <http://solutions.brother.com/>。

# 重要事项

初次安装驱动软件前,请勿将任何接口电缆 **(USB/** 并行 **/** 网络 **)**  连接到设备上。

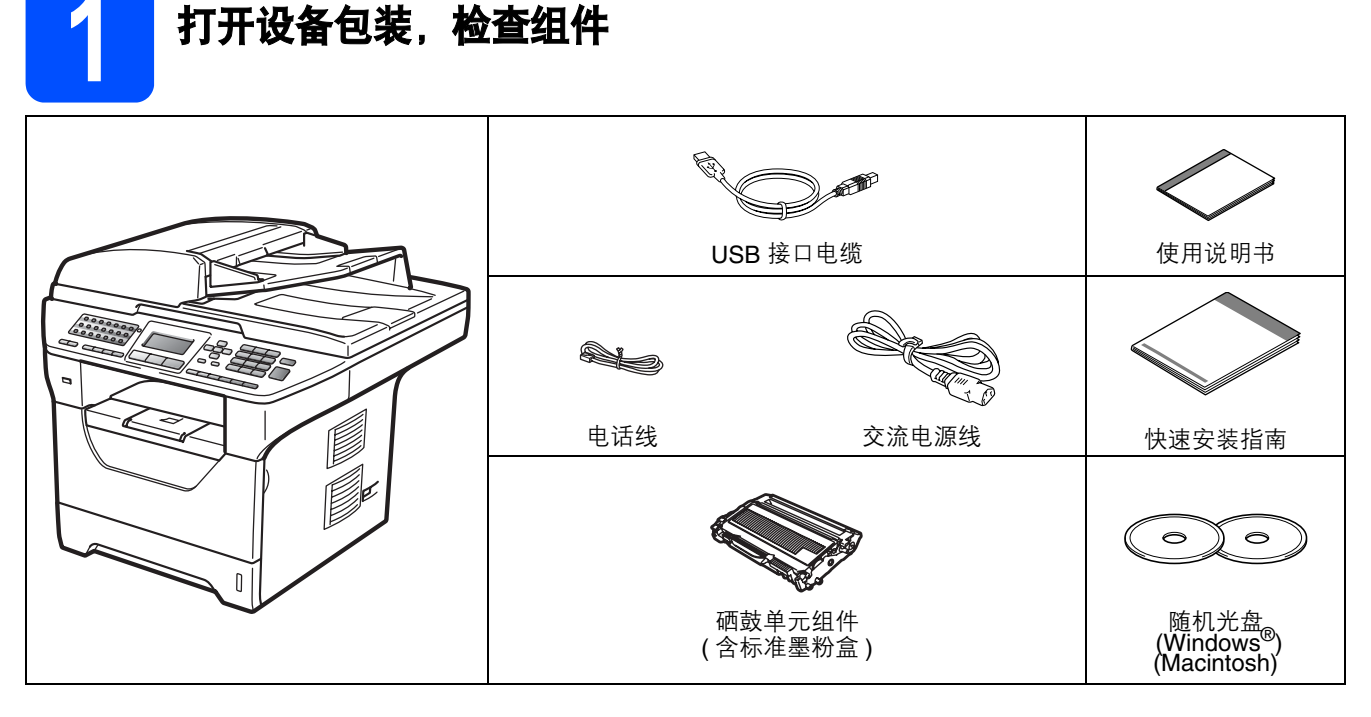

# 警告

塑料袋用于包装设备。请将这些塑料袋放于儿童不易触及的地方,以免儿童误吞而窒息。

### 注释 •

- 国家不同, 纸箱内的组件可能不同。
- 请保存所有包装,保护材料和纸箱,以便将来装运设备时使用。
- 并行接口电缆和网络接口电缆不属于标配附件。如需使用,请单独购买。
- 为确保安全操作,必须将随机电源线的插头插入标准接地电源插座。否则可能会引起电击伤害和过度的电 噪声辐射。

#### USB *接口电缆*

- 请确保您使用的 USB 2.0 接口电缆 (A/B 型 ) 的长度不超过 2 米。
- 此时请勿连接接口电缆。请在 *MFL-Pro* 安装过程中根据屏幕提示连接接口电缆。 •
- 使用 *USB* 接口电缆时,请确保将其连接到计算机的 *USB* 端口,切勿连接到无电源的 *USB* 集线器上。

#### 并行接口电缆

切勿使用长度超过 *2* 米的并行接口电缆。请使用符合 *IEEE 1284* 标准的屏蔽接口电缆。

#### 网络接口电缆

请为 *10BASE-T* 或 *100BASE-TX* 快速以太网选用直通 *5* 类 *(* 或超 *5* 类 *)* 双绞电缆。

#### 本安装指南中使用的符号

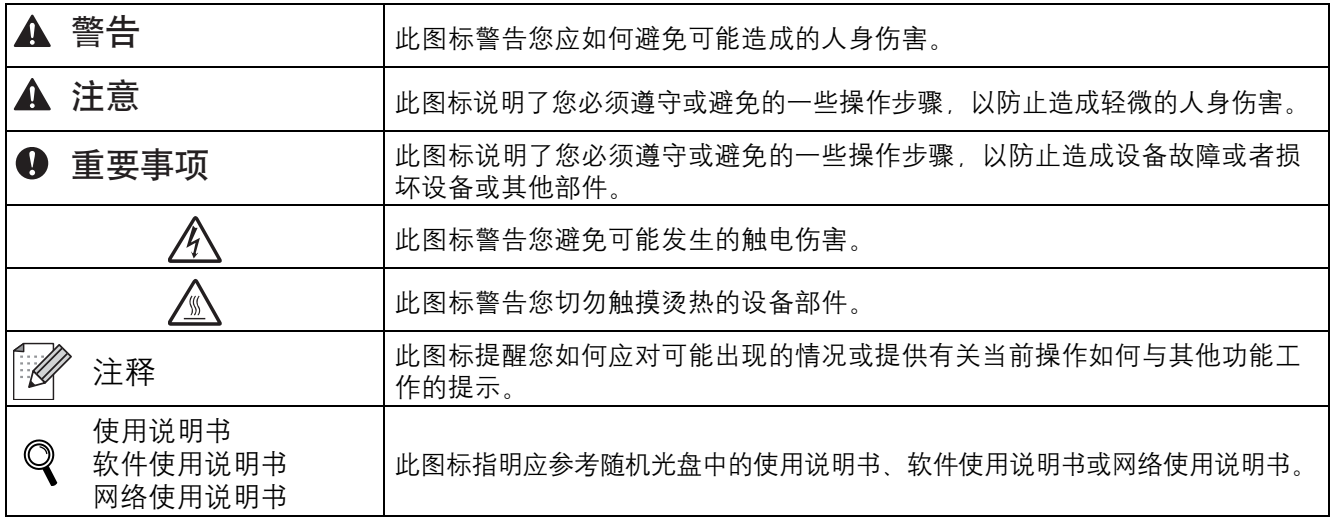

# A 注意

搬运设备时,请用双手分别握住平板扫描器下面的把手。切勿抬起设备底部进行搬运。

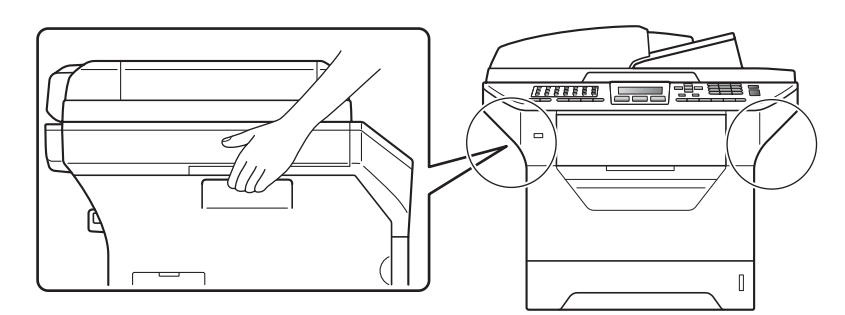

注释

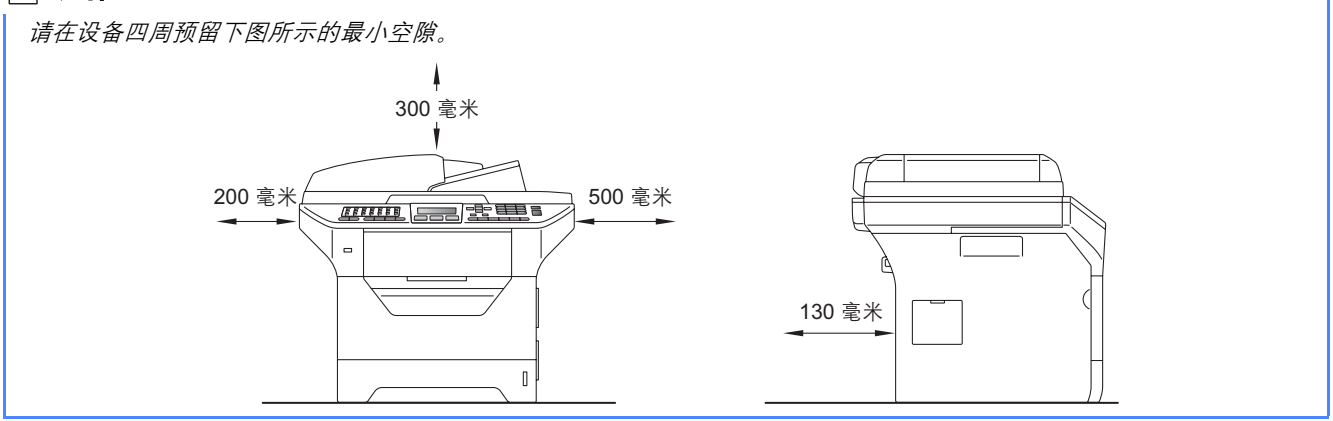

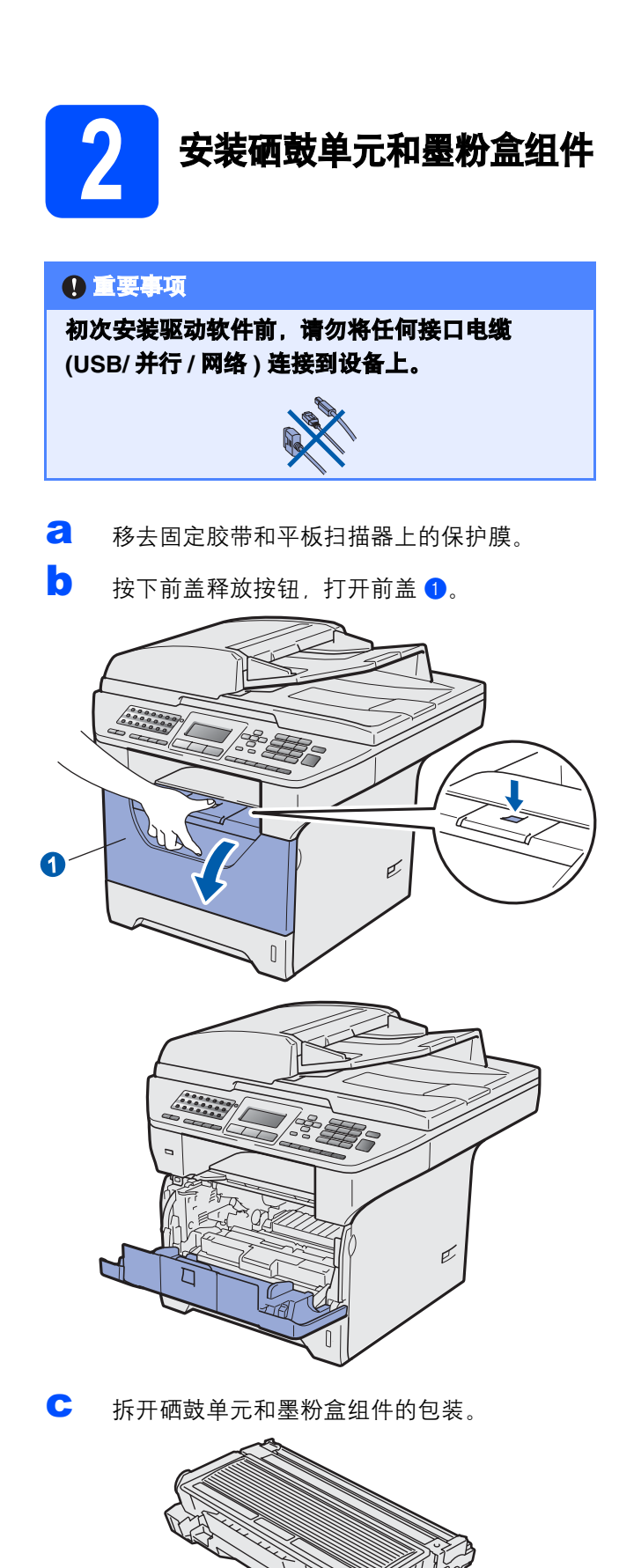

d 左右轻摇数次,使墨粉盒组件内部的墨粉均匀 分布。

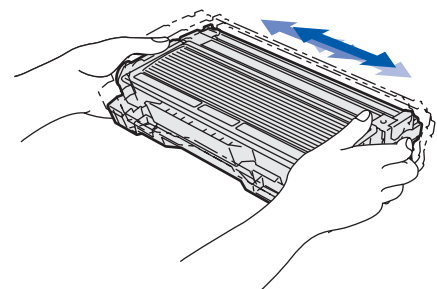

e 将硒鼓单元组件装入设备,直至其装入到位并 发出卡嗒声。

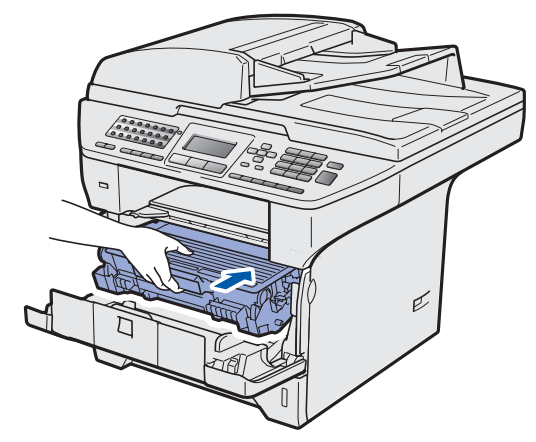

f 合上设备前盖。

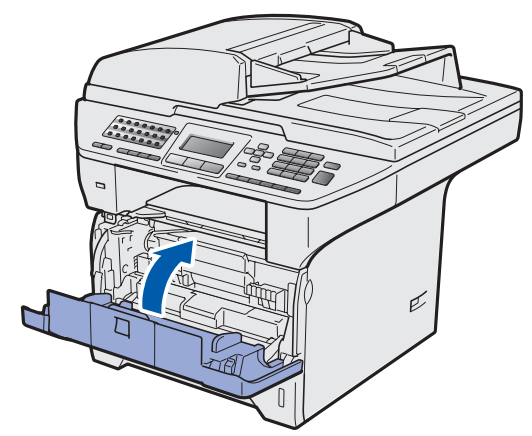

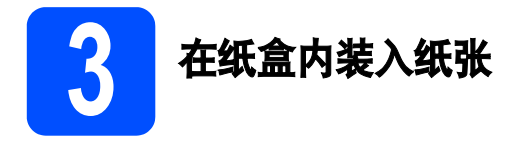

**a** 将纸盒从设备中完全拉出。

**b** 按住蓝色纸张导块释放杆 **d**,同时滑动纸张导 块,调整至所用纸张的尺寸。确保导块牢固地 嵌入槽中。

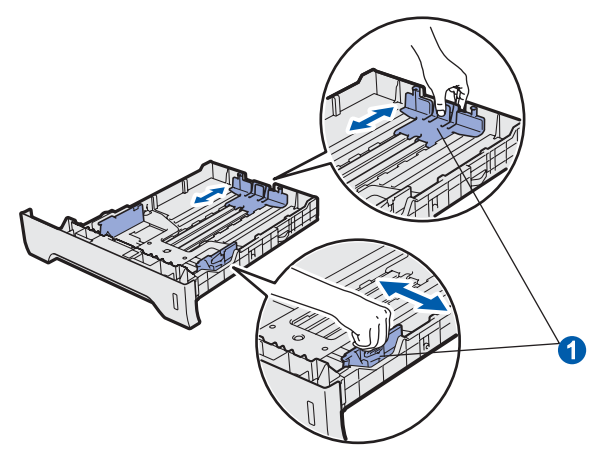

c 展开堆叠的纸张以避免卡纸和进纸错误。

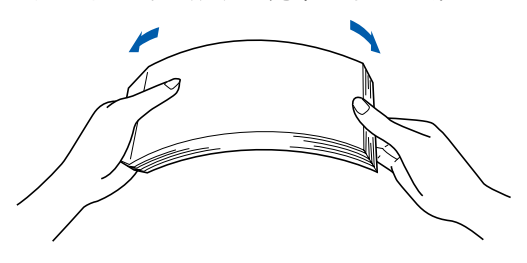

d 将纸张装入纸盒,并确保纸张位于最大纸张容 量标记 1 之下。纸张打印面必须向下。

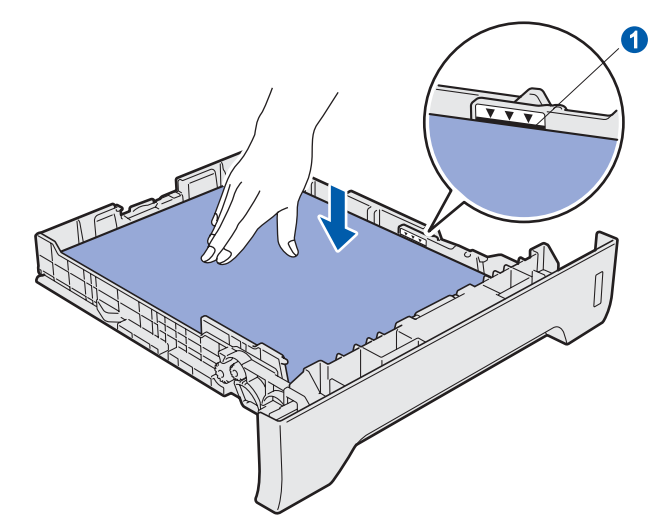

### 重要事项

确保纸张导块触碰到纸张的两侧,以便正常进纸。

- 将纸盒牢固地装回设备。确保其已完全装入设 备中。
- 【■ 展开纸张支撑翼板 1 以防止纸张从出纸托板中 滑落。

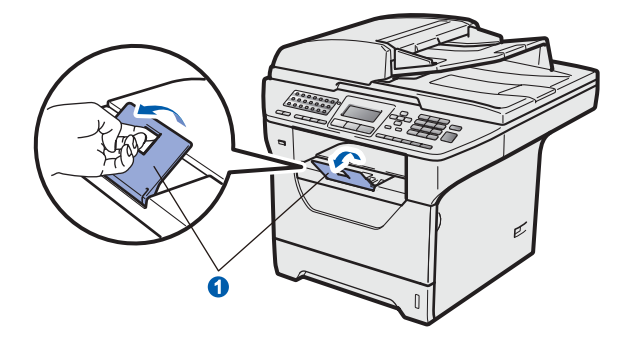

<span id="page-4-0"></span>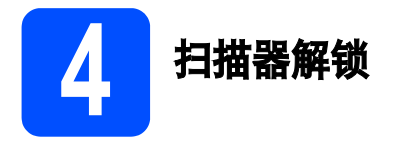

按所示方向推动锁定杆 1, 以解除扫描器锁定。 (灰色扫描器锁定杆位于左后侧, 原稿盖板 2 的下 方。 )

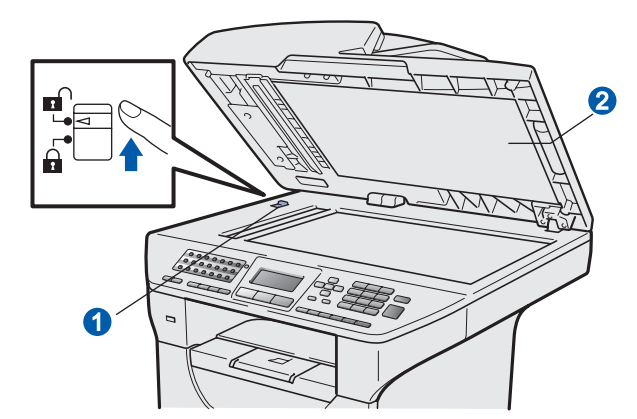

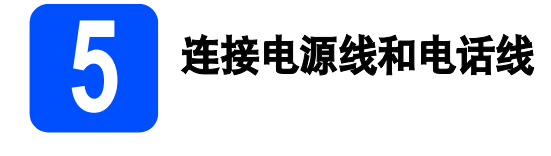

#### 重要事项

初次安装驱动软件前,请勿将任何接口电缆 **(USB/** 并行 **/** 网络 **)** 连接到设备上。

**a** 确保设备的电源开关已关闭。将交流电源线连 接到设备上。

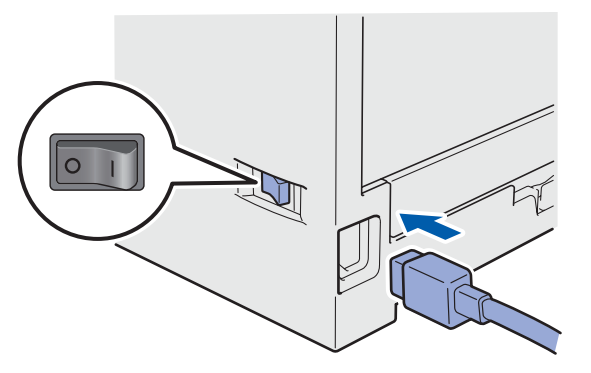

**b** 将交流电源插头插入电源插座。打开设备的电 源开关。

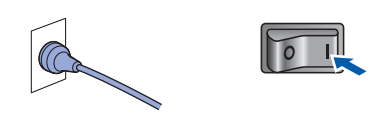

注释

如果液晶显示屏上显示扫描器被锁定,请立即解除扫描 器锁,然后按停止 */* 退出 *(Stop/Exit)* 键。*(* 请参阅第 *[5](#page-4-0)*  页上的[扫描器解锁](#page-4-0)。 *)*

c 连接电话线。将电话线的一端插入设备上标有 **LINE** 字样的插口,另一端插入墙上调制式电话 插座中。

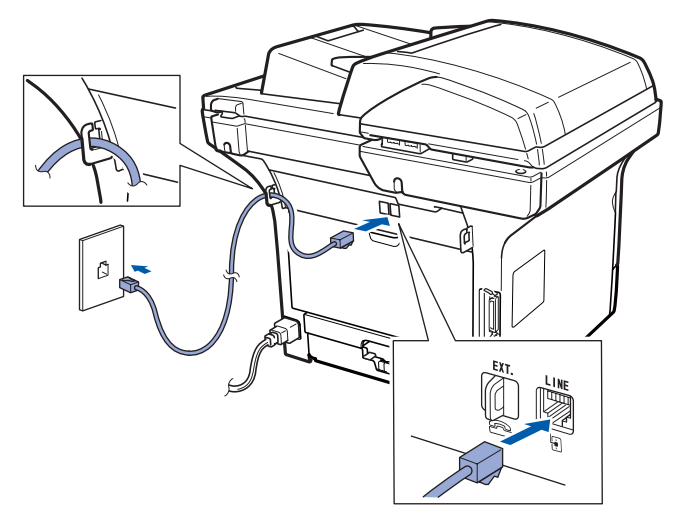

#### 重要事项

必须将电话线插入设备上标有 **LINE** 字样的插口。

## 警告

本设备必须配有接地插头。

由于设备通过插座接地,当您将设备连接到电话 线时,确保设备连接到电源线上,因此可防止电 话网络上潜在的电路危险。同样,当您要移动设 备时,也应先断开电话线然后再断开电源线以保 护您的人身安全。

# 注释

如果您和一部外接电话共用一条电话线路,请按下图所 示进行连接。 连接外接电话前,请先移除设备上标有 *EXT.* 字样的插

口的保护帽1。

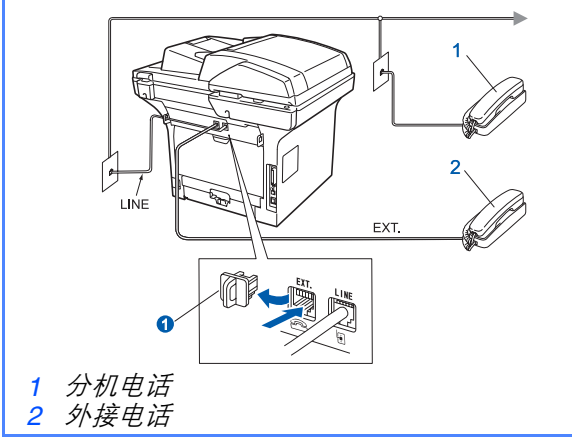

# 注释

如果您和一部外接电话应答设备共用一条电话线路,请 按下图所示进行连接。 连接外接电话应答设备前,请先移除设备上标有 *EXT.* 

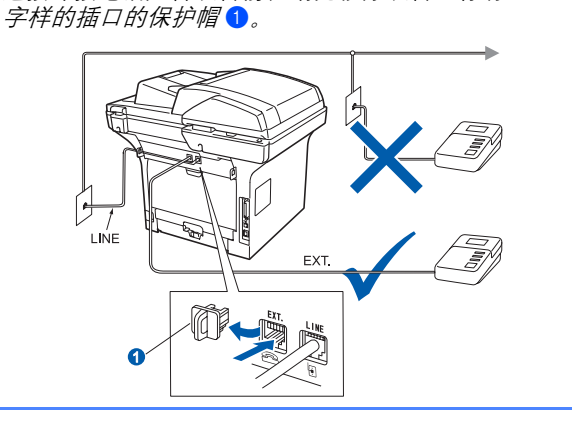

 $\mathbb{Q}$ 如果您有外接应答设备,请将接收模式设置 为外接应答设备。请参阅第 *7* 页上的[选择接](#page-6-0) [收模式](#page-6-0)。更多详细信息,清参阅使用说明书 第 *7* 章中的连接外接应答设备。

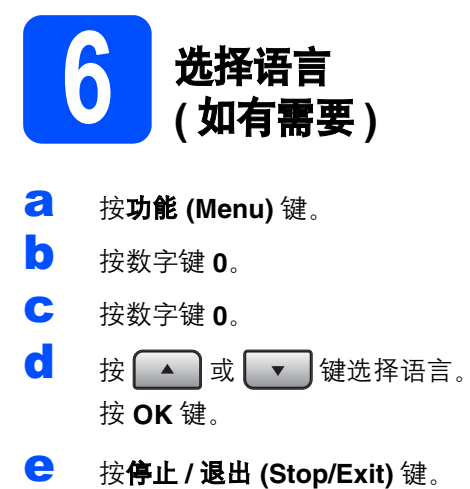

<span id="page-6-0"></span>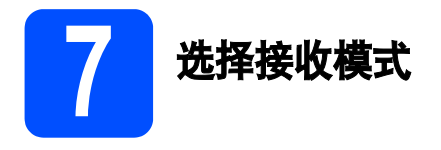

设有以下四种接收模式供您选择: *仅传真、传真* / 电 话、手动和外接应答设备。

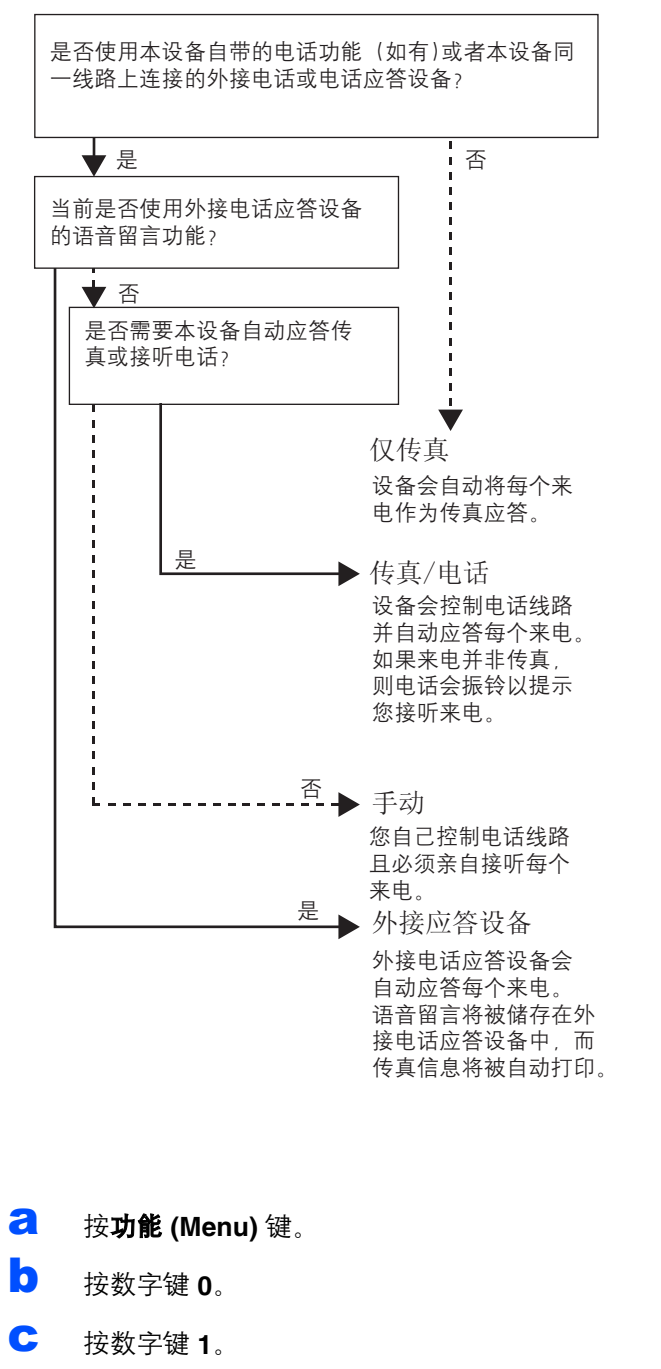

□ 按 動 或 ■ 键选择接收模式。 按 **OK** 键。

#### e <sup>按</sup>停止 **/** 退出 **(Stop/Exit)** 键。

更多详细信息,请参阅使用说明书第 *6* 章中  $\mathbb{Q}$ 的接收传真。

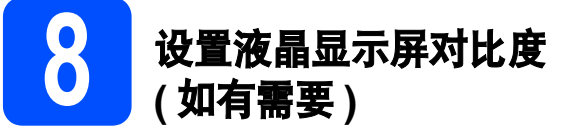

若您很难看清液晶显示屏上的显示,请尝试更改对比 度设置。

**a** 按功能 (Menu) 键。 b 按数字键 **<sup>1</sup>**。 c 按数字键 **<sup>6</sup>**。 d 按→ 键增强对比度。 -或- 按 【 ◀ 】键降低对比度。 按 **OK** 键。 **e** 按停止 / 退出 (Stop/Exit) 键。

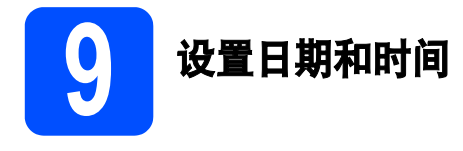

本设备可显示时间。如果您设置了本机标识,日期和 时间将打印在您发送的每份传真上。

- **a** 按功能 (Menu) 键。
- **b** 按数字键 0。
- c 按数字键 **<sup>2</sup>**。
- d 使用拨号盘输入年份的最后两位数字,然后按 **OK** 键。

02. 日期 & 时间

年份 :2009

输入并按 OK 键

( 例如:输入 **0**、 **9** 表示 2009。 )

e 使用拨号盘输入月份的两位数字,然后按 **OK** 键。

> 02. 日期 & 时间 2009/XX/XX

月份 :03

输入并按 OK 键

( 例如:输入 **0**、 **3** 表示 3 月。 )

f 使用拨号盘输入日期的两位数字,然后按 **OK** 键。  $\mathbf{r}$  $\overline{\phantom{0}}$ 

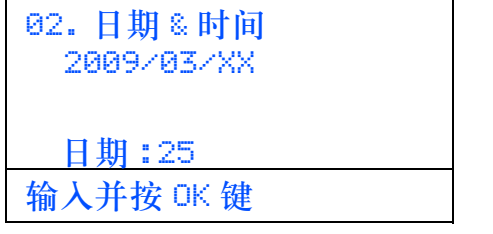

( 例如:输入 **2**、 **5**。 )

g 使用拨号盘输入 24 小时制的时间,然后按 **OK** 键。

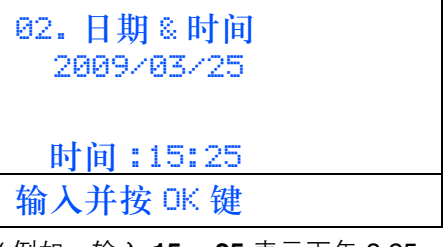

( 例如:输入 **15**、 **25** 表示下午 3:25。 )

h <sup>按</sup>停止 **/** 退出 **(Stop/Exit)** 键。

10 输入个人信息 **(** 本机标识 **)**

您可以将姓名和传真号码储存在设备中,这些信息将 打印在对方接收到的传真页上。

- <span id="page-8-0"></span>**a 按功能 (Menu)** 键。
- **b** 按数字键 0。
- c 按数字键 **<sup>3</sup>**。
- d 使用拨号盘输入您的传真号码 (最多 20 位数字), 然后按 **OK** 键。

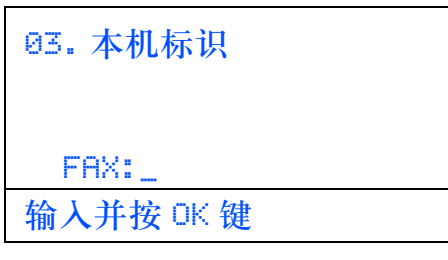

**←** 使用拨号盘输入您的电话号码 ( 最多 10 个中文字 符或 20 个字母数字), 然后按 OK 键。如果电话 号码与传真号码相同,请再次输入同一号码。

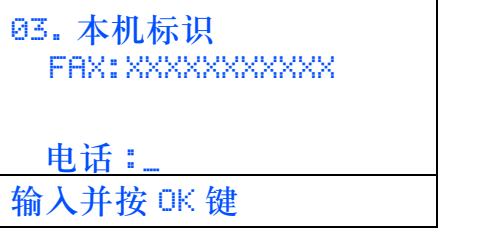

f 使用拨号盘输入您的名称 ( 最多 20 个字符 ), 然 后按 **OK** 键。

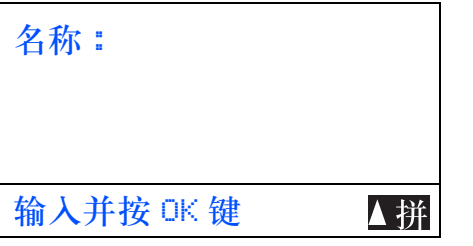

### 注释 •

- 本设备支持中文和字母输入,字母输入模式与 中文输入模式的切换可按▲键,当前的输入模 式显示在液晶显示屏的右下角,中文以拼音方 式输入。
- 请参阅以下图表输入名称。
- 如果您需要重复输入同一按键上的字符,请按 键向右移动光标。
- 如果您需要修改输错的字母,请按或 **│ ▶ │** 鍵将光标移到错误字符处, 然后按**清除 /** 返回 *(Clear/Back)* 键。

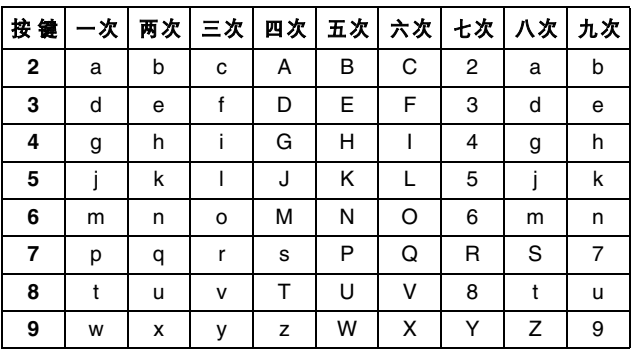

 $\mathbb{Q}$ 

更多详细信息,请参阅使用说明书中的输入 文本。

#### g <sup>按</sup>停止 **/** 退出 **(Stop/Exit)** 键。

注释

如果您需要修改输错的字母,请按停止 */* 退出 *(Stop/Exit)* 键,然后返回步骤 *[a](#page-8-0)*。

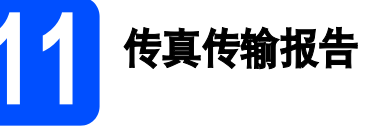

您的 Brother 设备具有传输验证报告功能, 可用作发 送传真的确认。该报告中列明接收方的名称或传真号 码、传真的发送日期和时间、发送持续时间、发送页 数及发送是否成功。如果您想使用传真传输报告功 能,请参阅使用说明书第 11 章中的打印报告。

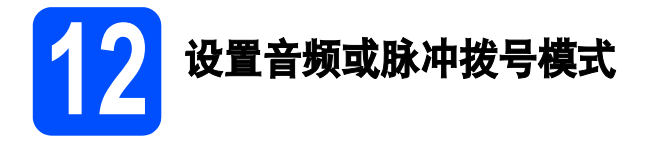

本设备的初始设置为音频拨号模式。如果您是脉冲拨 号服务 (循环), 则需要更改拨号模式。

- **a** 按功能 (Menu) 键。
- **b** 按数字键 0。
- c 按数字键 **<sup>4</sup>**。
- $\begin{bmatrix} \cdot & \cdot & \cdot \\ \cdot & \cdot & \cdot \\ \cdot & \cdot & \cdot \end{bmatrix}$ 键选择*脉冲* (或*音频*)。 按 **OK** 键。
- e <sup>按</sup>停止 **/** 退出 **(Stop/Exit)** 键。

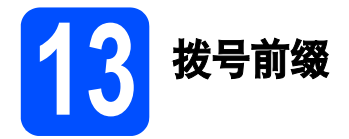

拨号前缀设置可自动在每个拨叫传真号码前加拨预设 号码。例如,如果电话系统要求加拨 9 才能拨叫外线 号码, 则您设置拨号前缀后, 设备将自动在要发送的 传真接收方号码前加拨 9。

**a** 按功能 (Menu) 键。

- **b** 按数字键 0。
- c 按数字键 **<sup>6</sup>**。
- c 使用拨号盘输入前缀号码 ( 最多 5 位数字 ), 然 后按 **OK** 键。

注释 •

- 可以使用数字 0 至 9、#、\* 和 !。( 按**免提拨号** *(Hook)* 键即可显示 *"!"*。 *) !* 不可与其他任何数字或字符组合使用。 如果电话系统要求瞬间挂机,请按**免提拨号** *(Hook)* 键输入呼叫断开的时间。
- 如果脉冲拨号模式开启, 则 # 和 \* 不可用。
- e <sup>按</sup>停止 **/** 退出 **(Stop/Exit)** 键。

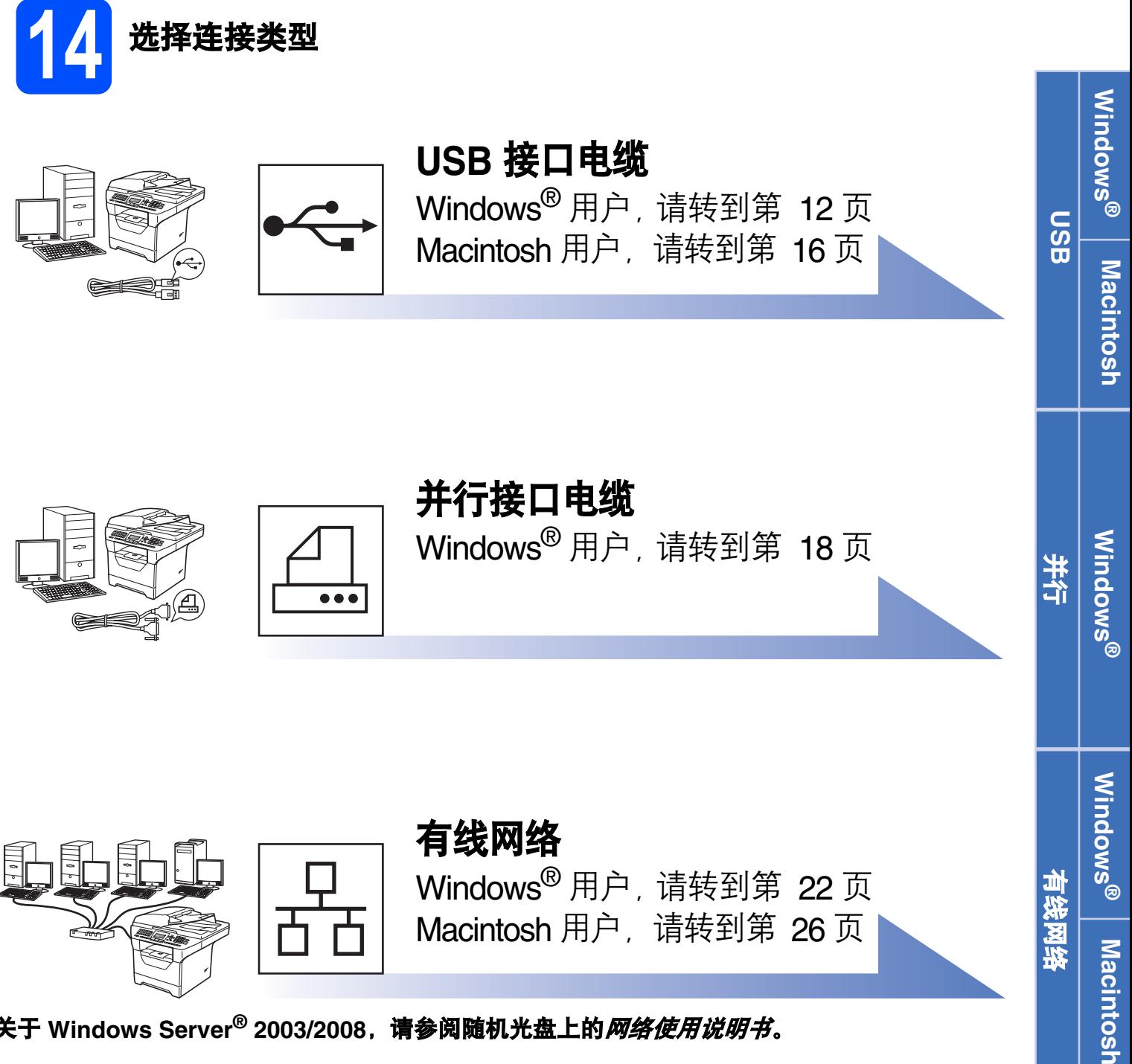

关于 Windows Server<sup>®</sup> 2003/2008, 请参阅随机光盘上的*网络使用说明书*。

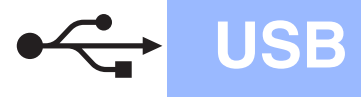

<span id="page-11-1"></span>。<br>Manager(R)的MFL-Pro Suite e. 仅安装打印机驱动程序 (适用于网络 e. 修复MFL-Pro Suite

# <span id="page-11-0"></span>**USB** 接口电缆用户

**(Windows® 2000** 专业版 **/XP/XP** 专业版 **x64** 版本 **/Windows Vista®)**

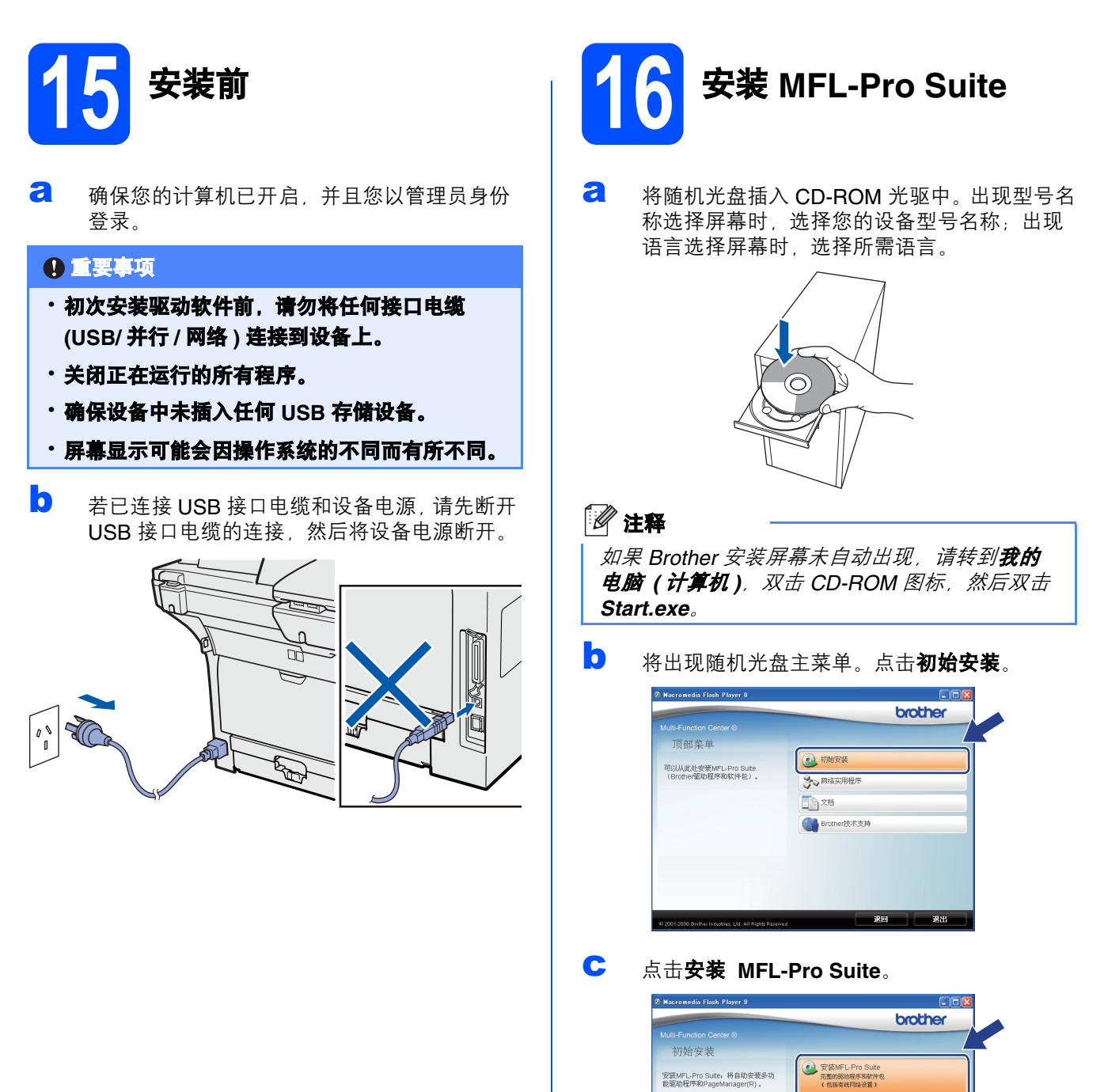

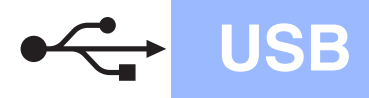

# USB Windows **®**

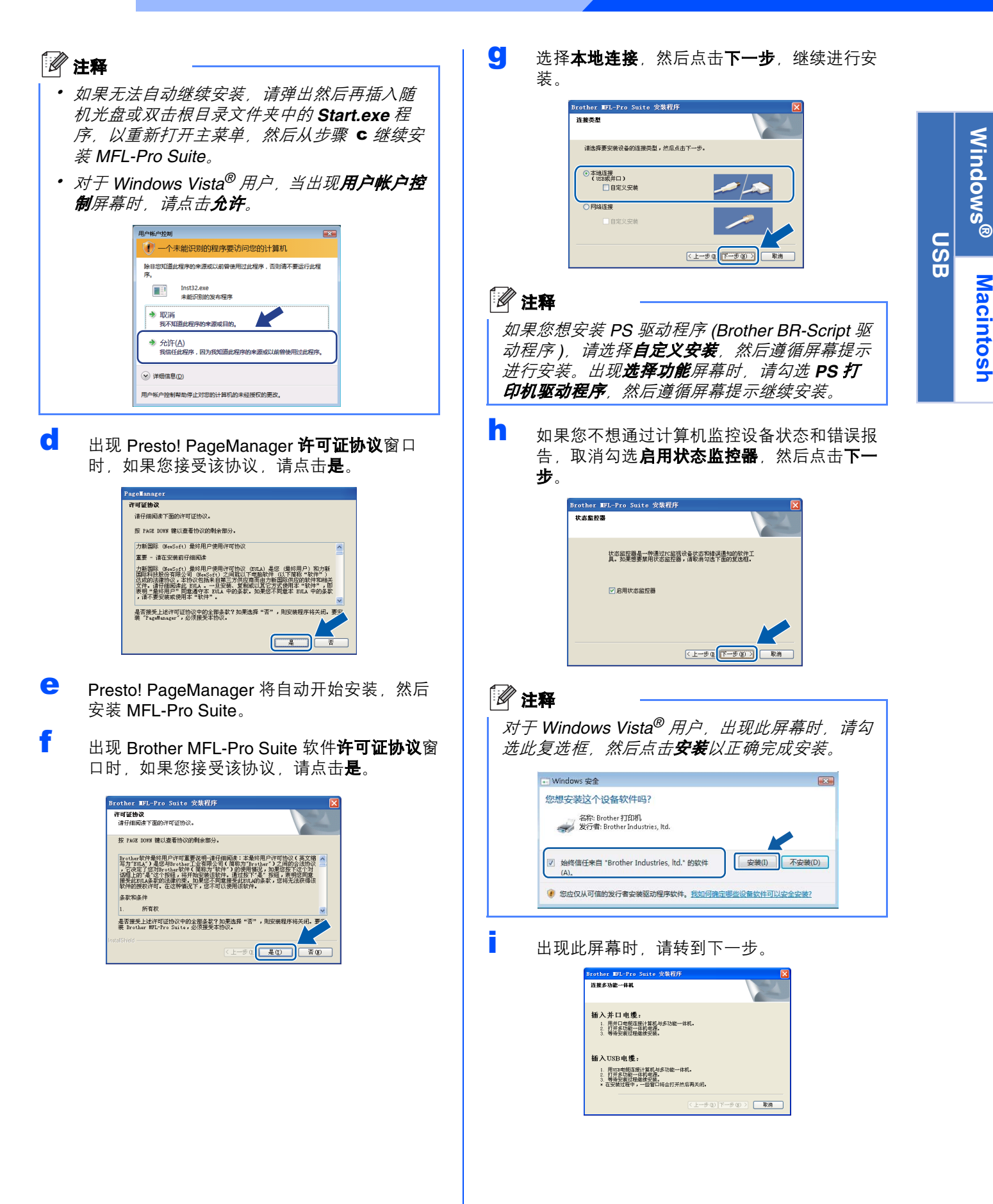

Macintosh

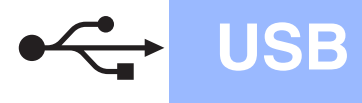

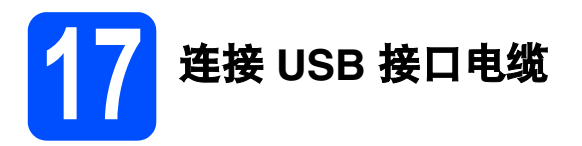

### 12. **电**事项

- 切勿将设备连接到无电源的 **USB** 集线器上。 •
- · 将设备直接连接到您的计算机。

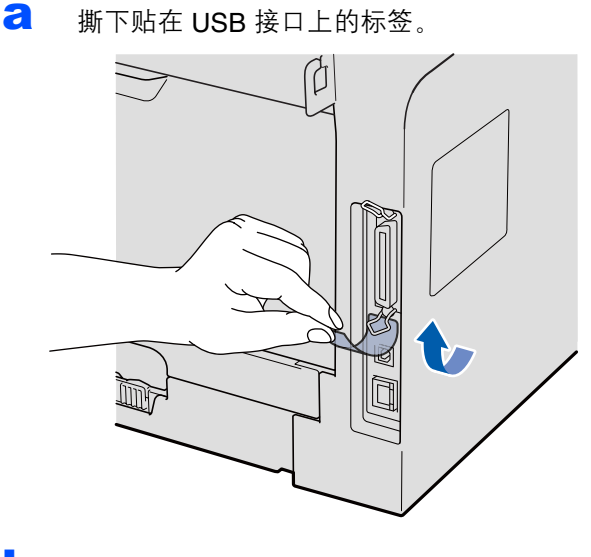

**b** 将 USB 接口电缆一端插入标有<< |标记的 USB 接口上,同时将另一端插入您的计算机。

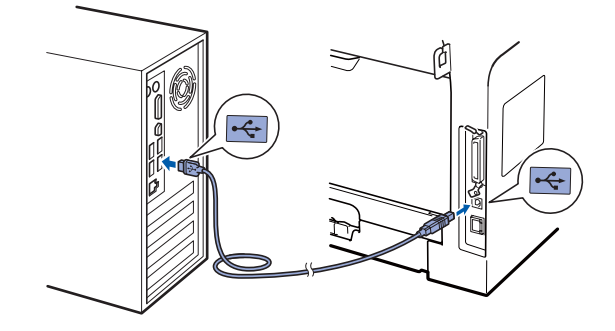

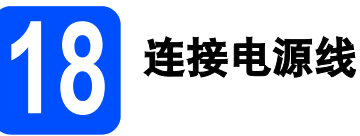

a 将交流电源插头插入电源插座。打开设备的电 源开关。

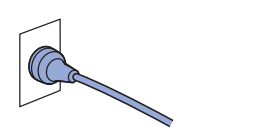

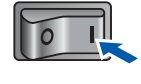

设备将自动继续安装。 安装屏幕逐个出现。

#### 重要事项

**Brother** 驱动程序将自动开始安装。安装屏幕逐 个出现。中途切勿取消或关闭任何屏幕。完成安 装可能需时几秒钟。

**b** 出现在线注册屏幕时,选择所需选项并遵循屏 幕提示进行操作。完成注册后,请立即关闭网 络浏览器以返回此窗口, 然后点击下一步。

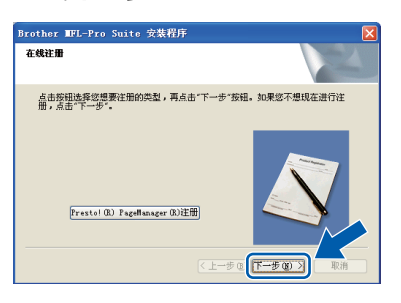

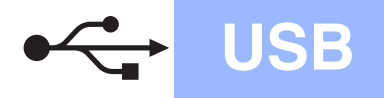

# USB Windows **B**

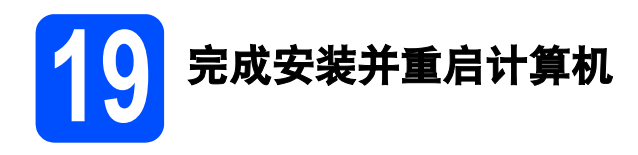

**a** 点击完成以重启您的计算机。 重启计算机后,您必须以管理员身份登录。

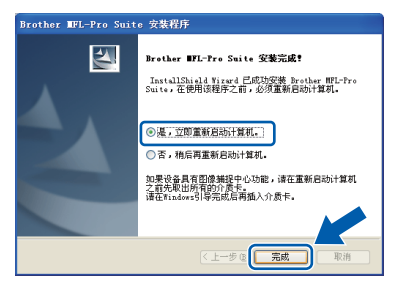

# 注释

如果在软件安装过程中出现错误信息,请运行位 于开始 */* 所有程序 */Brother/ MFC-XXXX (MFC-XXXX* 为您的型号名称 *)* 中的 安装诊断。

**b** 出现以下屏幕时, 选择固件更新设置并点击**确** 定。

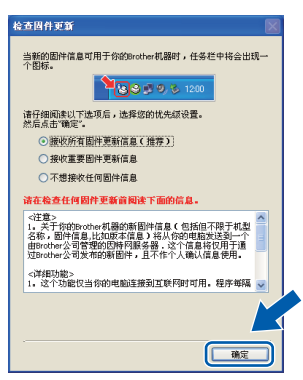

# 注释

固件升级需要计算机连接到网络。

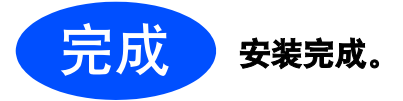

# 注释

#### *XML Paper Specification (XML* 纸张规格 *)* 打印 机驱动程序

从使用 *XML Paper Specification (XML* 纸张规格 *)*  文档的应用程序进行打印时, *XML Paper Specification (XML* 纸张规格 *)* 打印机驱动程序是 最适用的驱动程序。请登录 *Brother Solutions Center (Brother* 解决方案中心 *)* 网站 *<http://solutions.brother.com/>* 下载最新的驱动程 序。

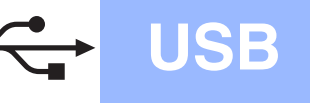

# <span id="page-15-0"></span>**USB** 接口电缆用户 **(Mac OS X 10.3.9** 或更高版本 **)**

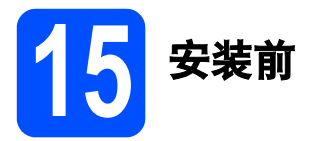

**a** 确保设备电源已打开,且 Macintosh 已开启。 您必须以管理员身份登录。

#### 重要事项

确保设备中未插入任何 **USB** 存储设备。

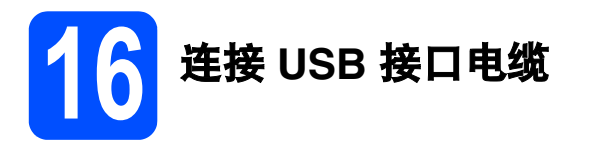

### 12. **电**事项

- 切勿将设备连接到无电源的 **USB** 集线器上。 •
- 将设备直接连接到 **Macintosh**。

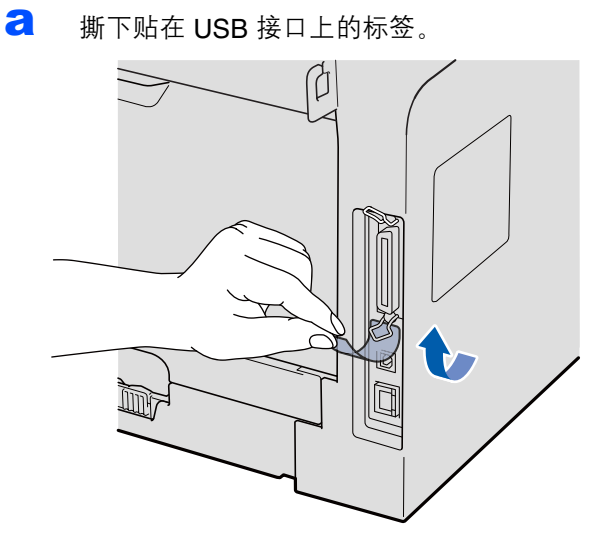

**b** 将 USB 接口电缆一端插入标有 << 标记的 USB 接口上,同时将另一端插入您的计算机。

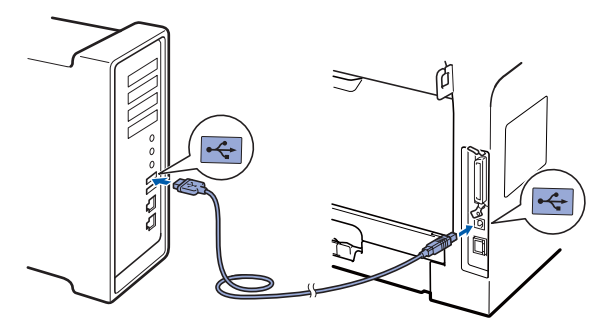

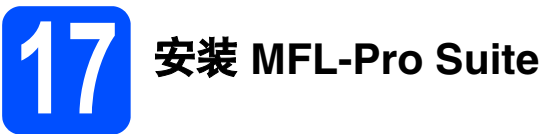

**a** 将随机光盘插入 CD-ROM 光驱中。

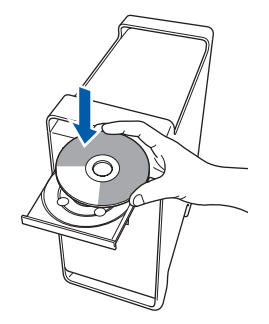

**b** 双击 Start Here OSX (按这里启动 OSX) 图标 进行安装。

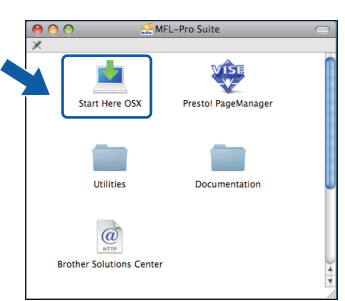

请稍候,安装此软件需时几秒钟。安装结束 后, 请点击重新启动完成软件安装。

#### 注释

若要安装 *PS* 驱动程序 *(Brother BR-Script* 驱动程 序 *)*,请参阅随机光盘上的软件使用说明书。

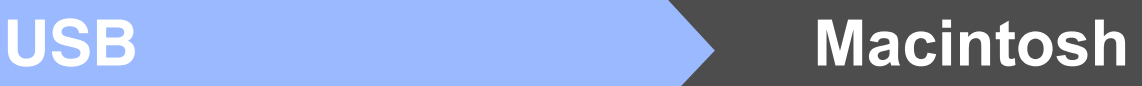

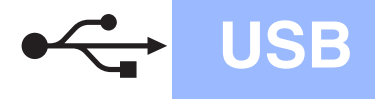

C Brother 软件将搜索 Brother 设备。在此期间将 出现以下屏幕。

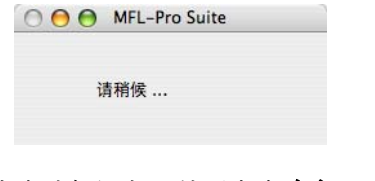

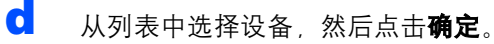

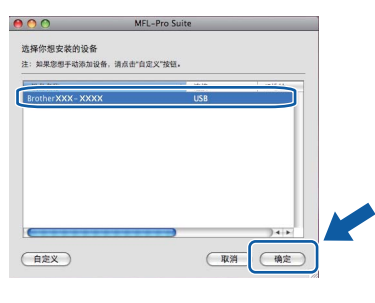

e 出现以下屏幕时,点击好。

OK!

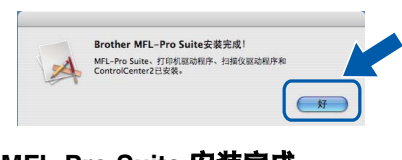

**MFL-Pro Suite** 安装完成。

# <span id="page-16-0"></span>18 安装 **Presto! PageManager**

安装 Presto! PageManager 后, OCR 功能将添加到 Brother ControlCenter2 中。通过

Presto! PageManager,您可以轻松地扫描、共享和 管理您的照片和文档。

**a** 双击 Presto! PageManager, 并遵循屏幕提示 进行操作。

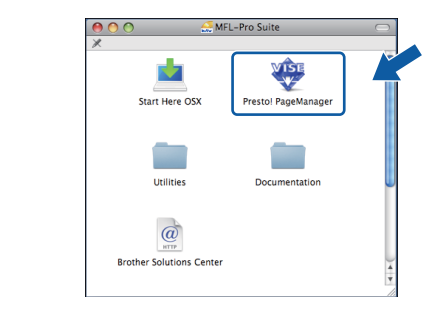

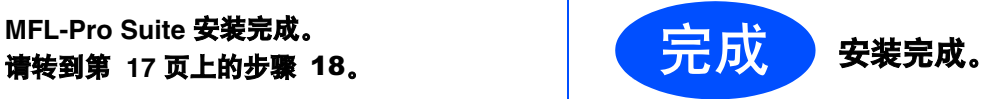

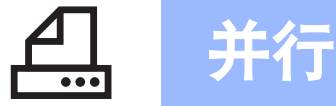

# <span id="page-17-0"></span>并行接口电缆用户

**(Windows® 2000** 专业版 **/XP/XP** 专业版 **x64** 版本 **)**

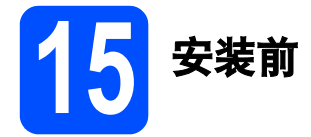

a 确保您的计算机已开启,并且您以管理员身份 登录。

### 重要事项 •

- ・初次安装驱动软件前, 请勿将任何接口电缆 **(USB/** 并行 **/** 网络 **)** 连接到设备上。
- ・关闭正在运行的所有程序。
- 确保设备中未插入任何 **USB** 存储设备。 •
- 屏幕显示可能会因操作系统的不同而有所不同。
- **b** 如果设备已连接接口电缆, 请关闭设备, 从交 流电源插座中拔下设备电源插头并断开与计算 机的连接。

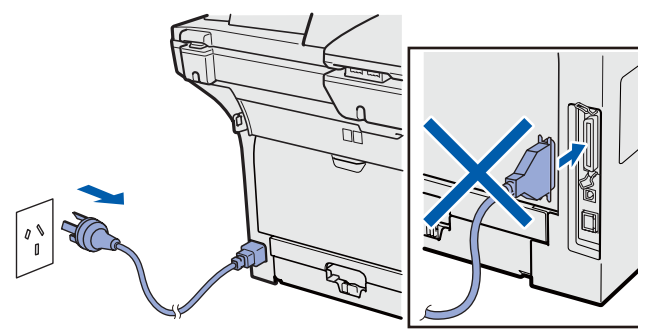

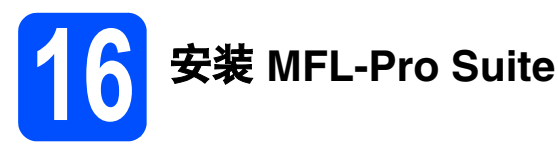

a 将随机光盘插入 CD-ROM 光驱中。出现型号名 称选择屏幕时,选择您的设备型号名称;出现 语言选择屏幕时,选择所需语言。

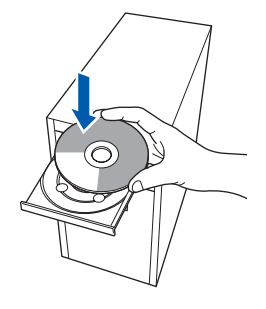

#### 注释

如果 *Brother* 安装屏幕未自动出现,请转到我的 电脑 *(* 计算机 *)*,双击 *CD-ROM* 图标,然后双击 *Start.exe*。

**b** 将出现随机光盘主菜单。点击初始安装。

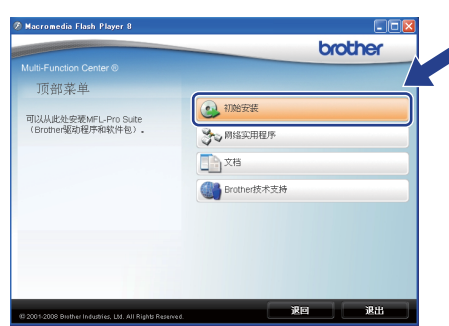

c 点击安装 **MFL-Pro Suite**。

<span id="page-17-1"></span>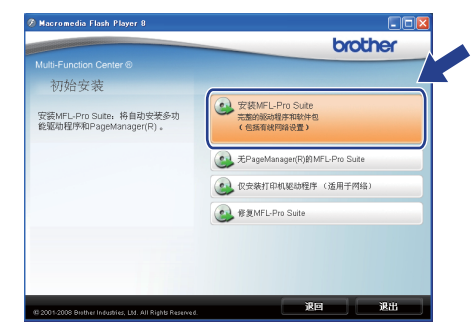

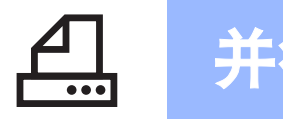

# 并行 Nindows®

# 注释

如果无法自动继续安装,请弹出然后再插入随机 光盘或双击根目录文件夹中的 *Start.exe* 程序, 以重新打开主菜单,然后从步骤 *[c](#page-17-1)* 继续安装 *MFL-Pro Suite*。

c 出现 Presto! PageManager 许可证协议窗口 时, 如果您接受该协议, 请点击**是**。

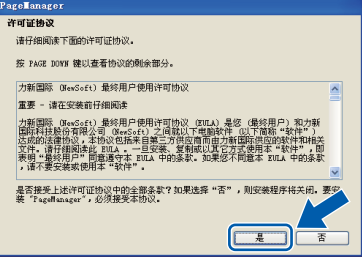

- **e** Presto! PageManager 将自动开始安装, 然后 安装 MFL-Pro Suite。
- f 出现 Brother MFL-Pro Suite 软件**许可证协议**窗 口时, 如果您接受该协议, 请点击**是**。

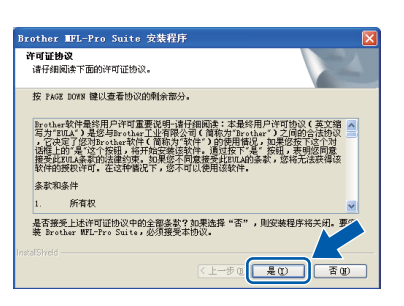

S 选择本地连接,然后点击下一步,继续进行安 装。

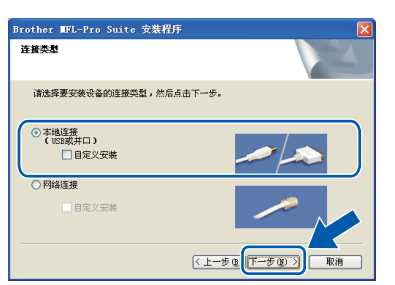

### 注释

如果您想安装 *PS* 驱动程序 *(Brother BR-Script* 驱 动程序),清选择**自定义安装**,然后遵循屏幕提示 进行安装。出现选择功能屏幕时,请勾选 *PS* 打 印机驱动程序, 然后遵循屏幕提示继续安装。

**h** 如果您不想通过计算机监控设备状态和错误报 告, 取消勾选**启用状态监控器**, 然后点击下一 步。

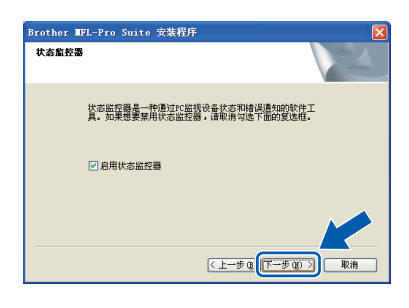

i 出现此屏幕时,请转到下一步。

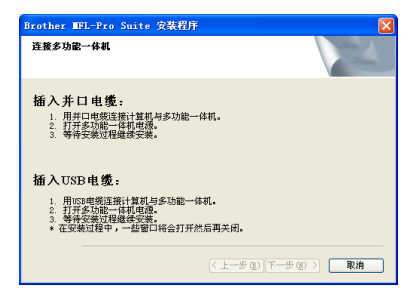

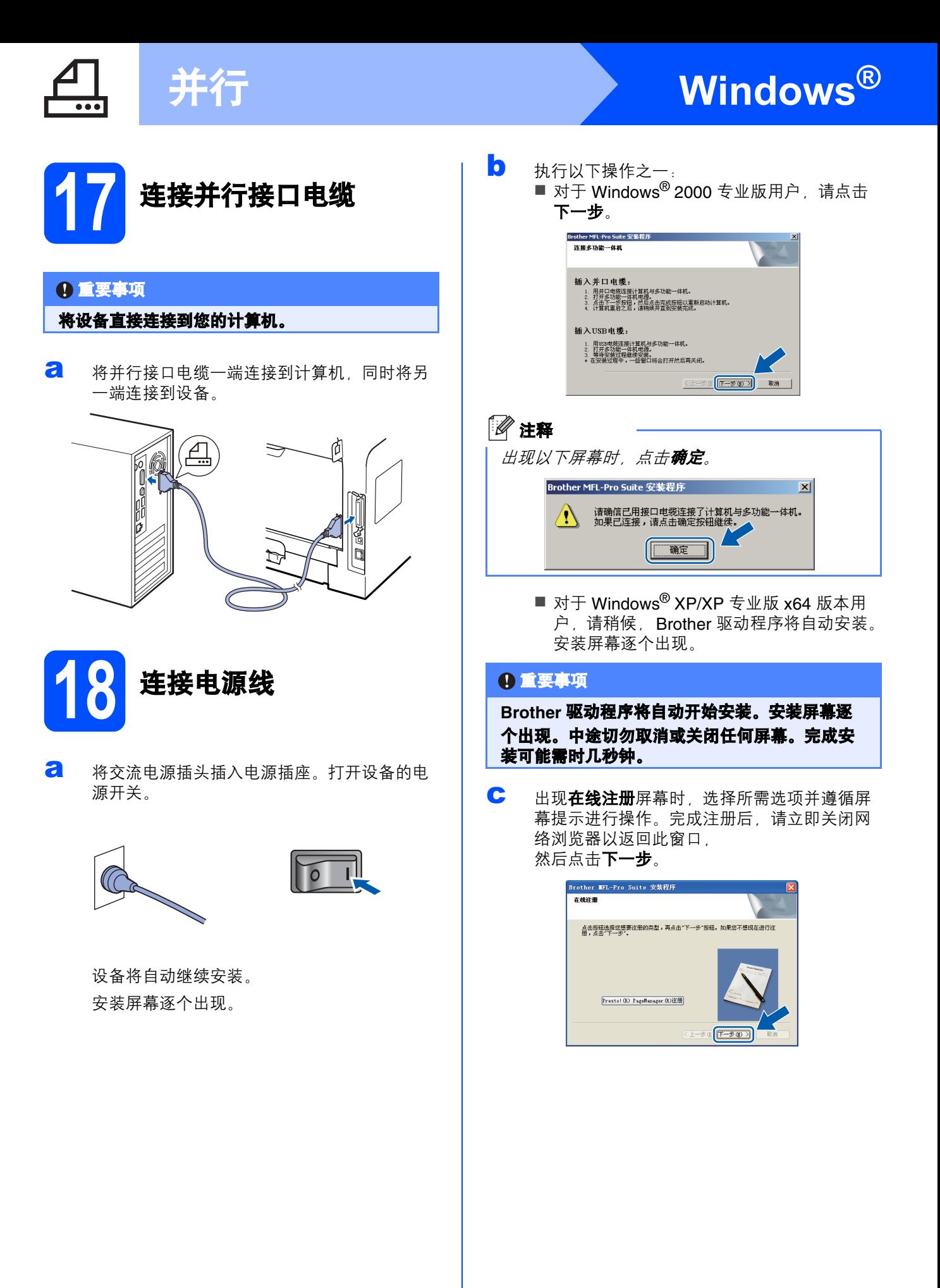

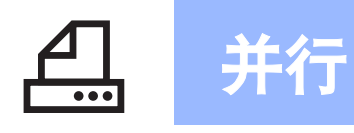

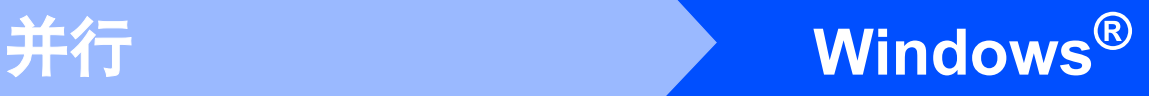

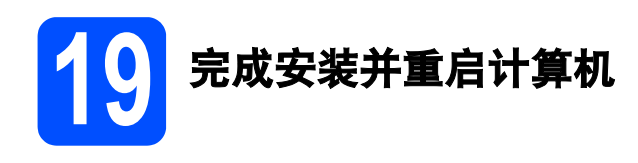

**a** 点击完成以重启您的计算机。 重启计算机后,您必须以管理员身份登录。

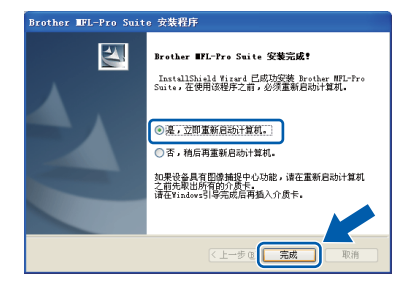

注释 如果在软件安装过程中出现错误信息,请运行位 于开始 */* 所有程序 */Brother/ MFC-XXXX LPT (MFC-XXXX* 为您的型号名称 *)*  中的安装诊断。

**b** 出现以下屏幕时,选择固件更新设置并点击确 定。

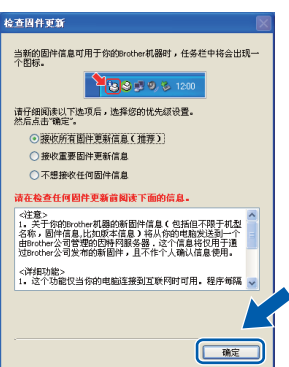

# 注释

固件升级需要计算机连接到网络。

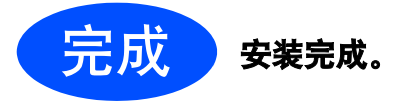

注释

#### *XML Paper Specification (XML* 纸张规格 *)* 打印 机驱动程序

从使用 XML Paper Specification (XML 纸张规格) 文档的应用程序进行打印时, *XML Paper Specification (XML* 纸张规格 *)* 打印机驱动程序是 最适用的驱动程序。请登录 *Brother Solutions Center (Brother* 解决方案中心 *)* 网站 *<http://solutions.brother.com/>* 下载最新的驱动程 序。

# <span id="page-21-0"></span>有线网络接口电缆用户

**(Windows® 2000** 专业版 **/XP/XP** 专业版 **x64** 版本 **/Windows Vista®)**

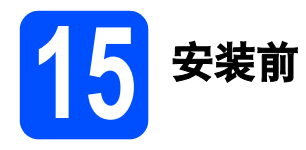

**a** 确保您的计算机已开启, 并且您以管理员身份 登录。

### 重要事项 •

- ・关闭正在运行的所有程序。
- 确保设备中未插入任何 **USB** 存储设备。 •
- 屏幕显示可能会因操作系统的不同而有所不同。

重要事项 安装过程中,请禁用所有个人防火 墙软件 **(Windows®** 防火墙除外 **)**、 反间谍软件或防病毒应用程序。

**b** 从电源插座上拔下设备插头。

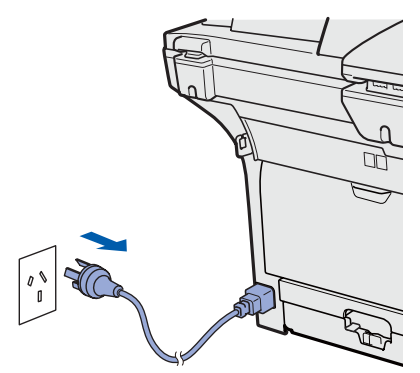

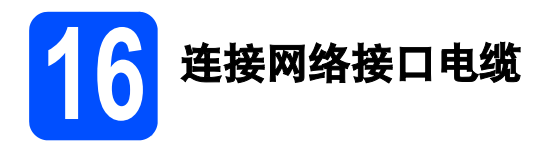

**a** 将网络接口电缆一端连接到标有Ban标记的网 络接口上,同时将另一端连接到集线器的闲置 端口。

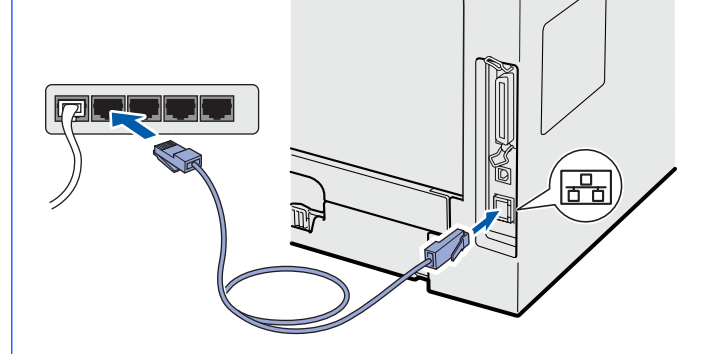

17 连接电源线

a 将交流电源插头插入电源插座。打开设备的电 源开关。

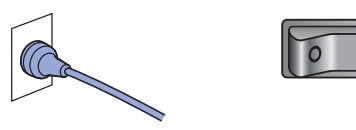

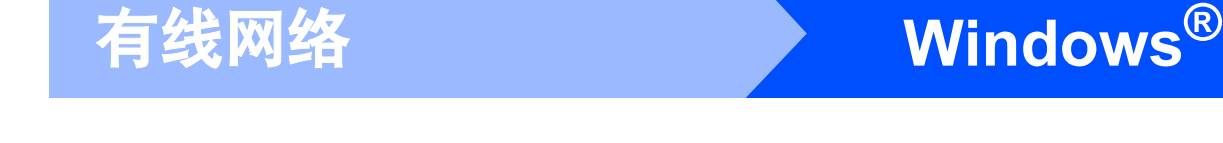

<span id="page-22-1"></span>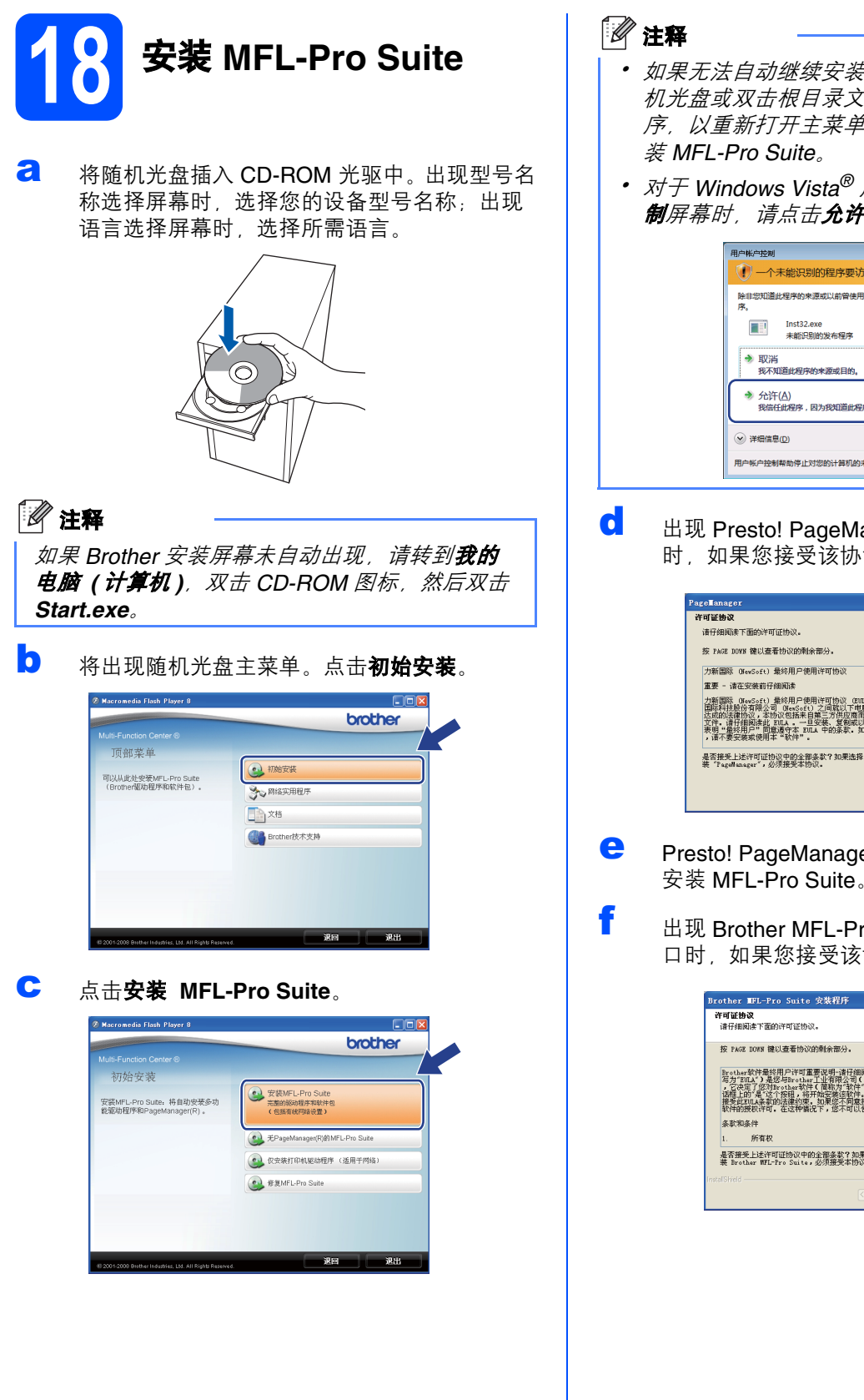

- 
- 如果无法自动继续安装,请弹出然后再插入随 机光盘或双击根目录文件夹中的 *Start.exe* 程 序,以重新打开主菜单,然后从步骤 *[c](#page-22-0)* 继续安
- 对于 *Windows Vista®* 用户,当出现用户帐户控 制屏幕时,请点击允许。

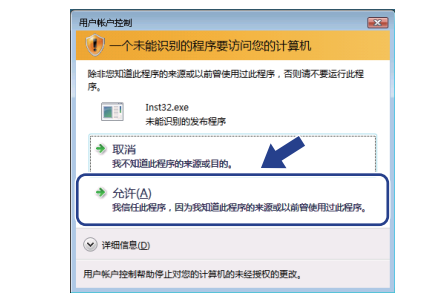

C 出现 Presto! PageManager 许可证协议窗口 时, 如果您接受该协议, 请点击**是**。

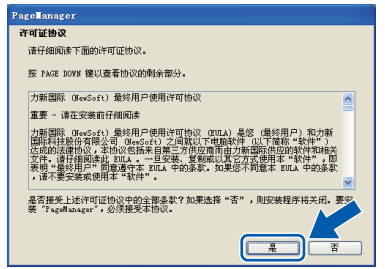

- **e** Presto! PageManager 将自动开始安装, 然后 安装 MFL-Pro Suite。
- <span id="page-22-0"></span>f 出现 Brother MFL-Pro Suite 软件**许可证协议**窗 口时, 如果您接受该协议, 请点击**是**。

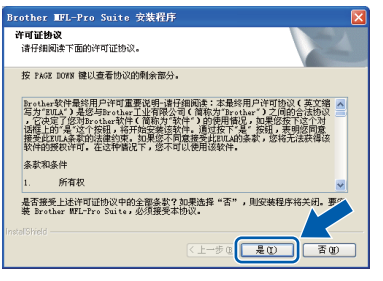

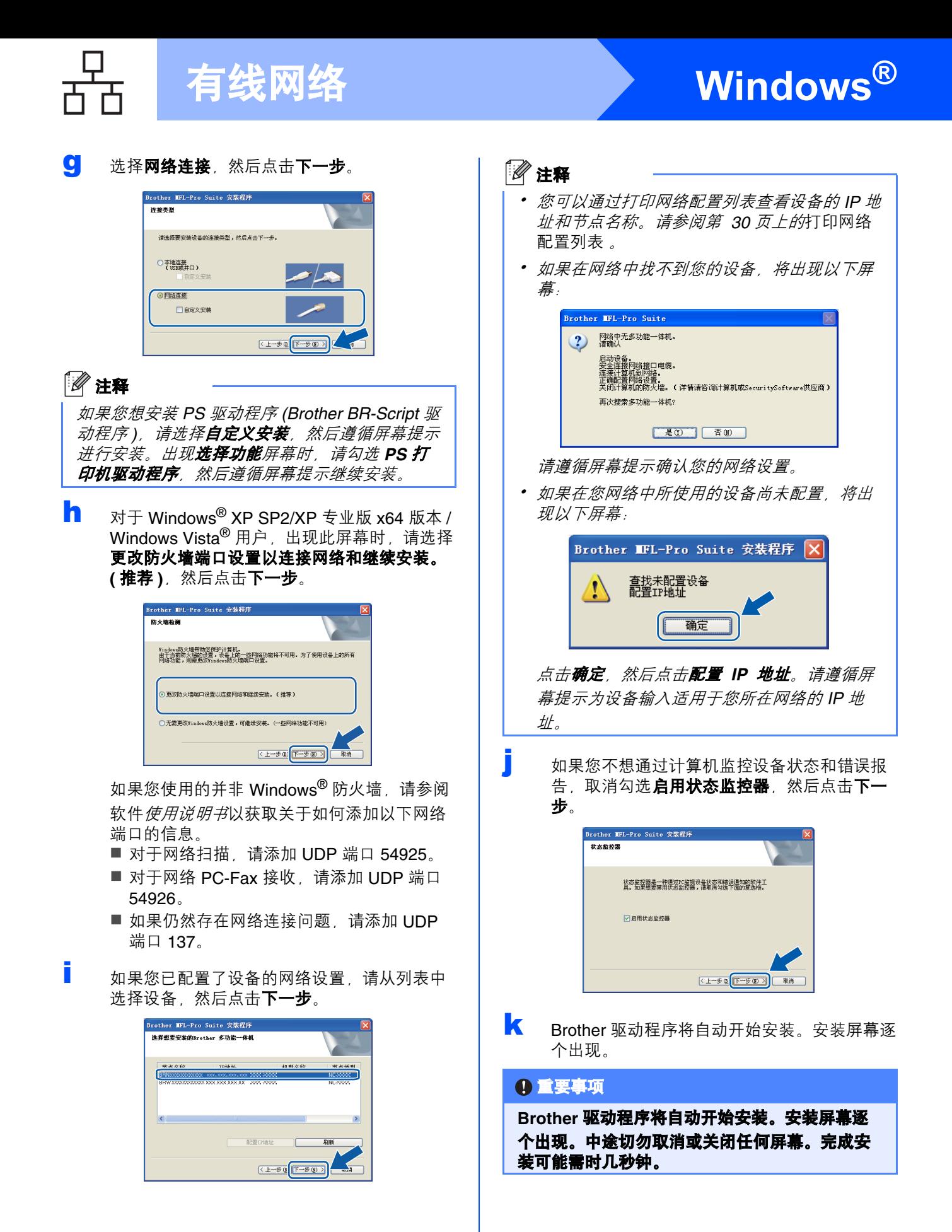

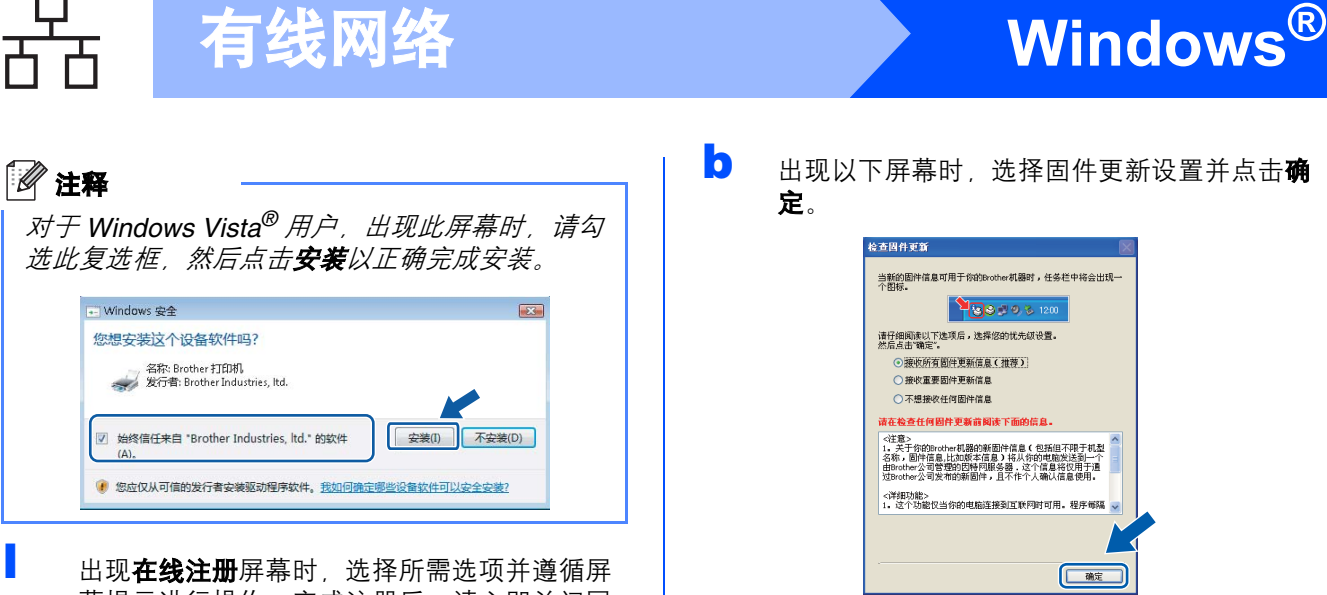

幕提示进行操作。完成注册后,请立即关闭网 络浏览器以返回此窗口。 然后点击下一步。

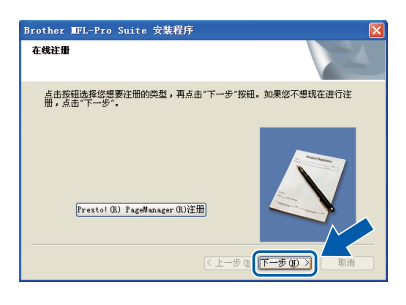

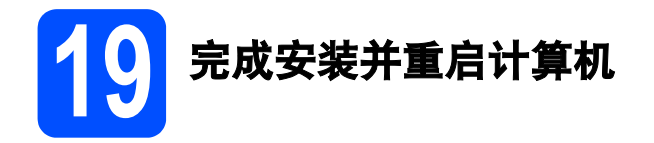

**a** 点击完成以重启您的计算机。重启计算机后, 您必须以管理员身份登录。

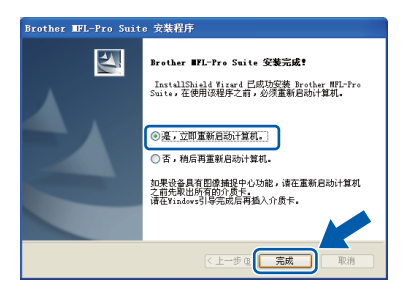

注释

如果在软件安装过程中出现错误信息,请运行位 于开始 */* 所有程序 */Brother/MFC-XXXX LAN (MFC-XXXX* 为您的型号名称 *)* 中的安装诊断。

**b** 出现以下屏幕时, 选择固件更新设置并点击确 定。

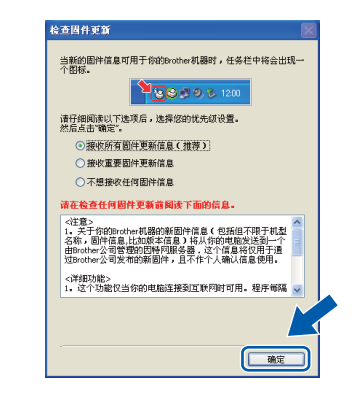

#### 注释

固件升级需要计算机连接到网络。

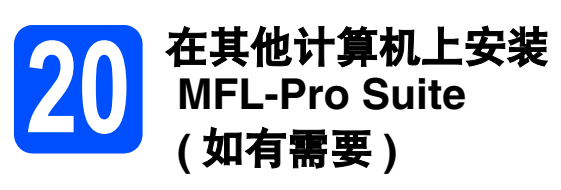

如果网络上有多台计算机需要使用本设备,请在各台 计算机上安装 MFL-Pro Suite。请转到第 23 [页上的](#page-22-1) [步骤](#page-22-1) 18。

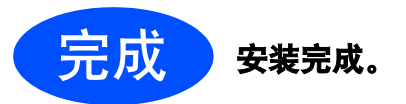

### 注释

#### *XML Paper Specification (XML* 纸张规格 *)* 打印 机驱动程序

从使用 *XML Paper Specification (XML* 纸张规格 *)*  文档的应用程序进行打印时, *XML Paper Specification (XML* 纸张规格 *)* 打印机驱动程序是 最适用的驱动程序。请登录 *Brother Solutions Center (Brother* 解决方案中心 *)* 网站 *<http://solutions.brother.com/>* 下载最新的驱动程 序。

有线图线

# <span id="page-25-0"></span>有线网络接口电缆用户 **(Mac OS X 10.3.9** 或更高版本 **)**

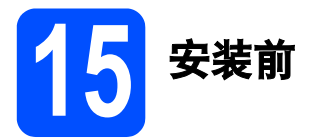

**a** 确保设备电源已打开,且 Macintosh 已开启。 您必须以管理员身份登录。

### 重要事项

确保设备中未插入任何 **USB** 存储设备。

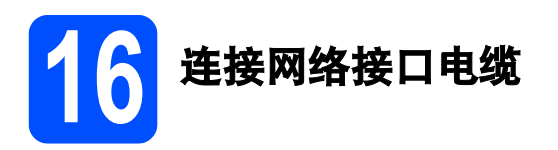

a 将网络接口电缆一端连接到标有Ban标记的网 络接口上,同时将另一端连接到集线器的闲置 端口。

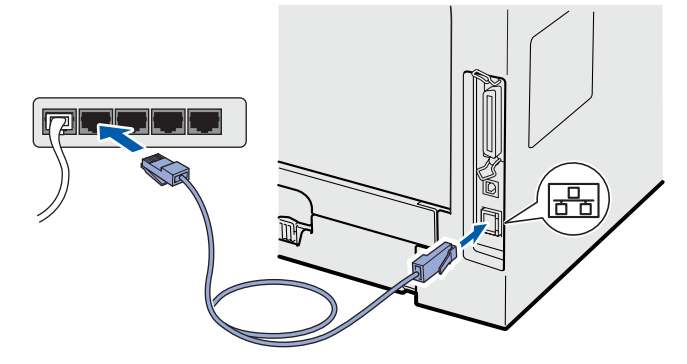

<span id="page-25-1"></span>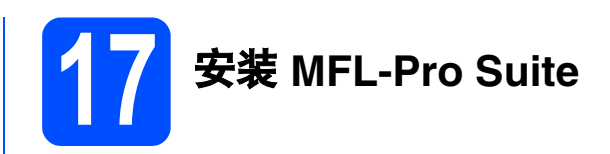

**a** 将随机光盘插入 CD-ROM 光驱中。

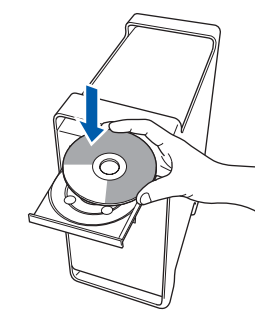

b 双击 **Start Here OSX (** 按这里启动 **OSX)** 图标 进行安装。

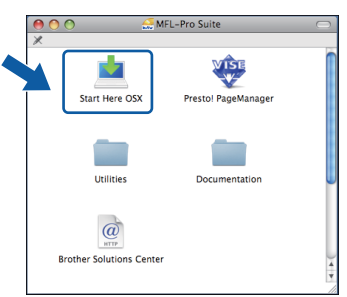

请稍候,安装此软件需时几秒钟。安装结束 后, 请点击**重新启动**完成软件安装。

### 注释

若要安装 *PS* 驱动程序 *(Brother BR-Script* 驱动程 序),清参阅随机光盘上的网络使用说明书。

C Brother 软件将搜索 Brother 设备。在此期间将 出现以下屏幕。

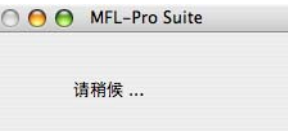

# 有线网络 Macintosh

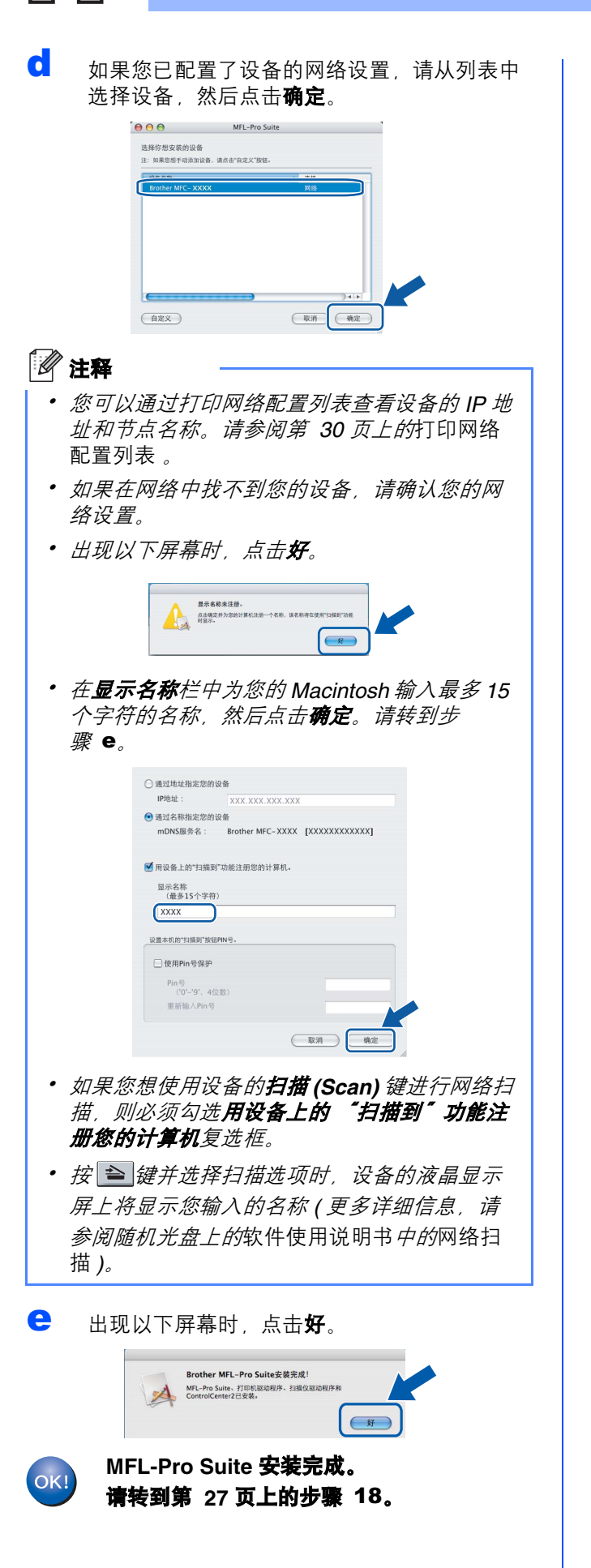

# <span id="page-26-1"></span>18 安装 **Presto! PageManager**

安装 Presto! PageManager 后, OCR 功能将添加到 Brother ControlCenter2 中。通过 Presto! PageManager, 您可以轻松地扫描、共享和 管理您的照片和文档。

**a 双击 Presto! PageManager**, 并遵循屏幕提示 进行操作。

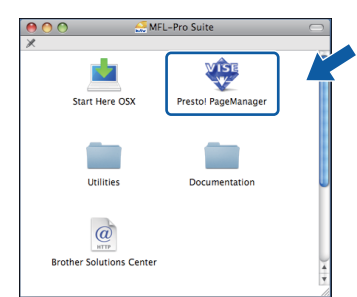

19 在其他计算机上安装 **MFL-Pro Suite (** 如有需要 **)**

如果网络上有多台计算机需要使用本设备,请在各台 计算机上安装 MFL-Pro Suite。请转到第 26 [页上的](#page-25-1) [步骤](#page-25-1) 17。

<span id="page-26-0"></span>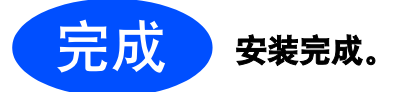

# 对于网络用户

# **BRAdmin Light** 实用程序 **(** 适用于 **Windows®** 用户 **)**

BRAdmin Light 是一个用于为连接网络的 Brother 设备进行初始设置的实用程序。该实用程序可以在网络中搜索 Brother 产品,查看状态并配置如 IP 地址等基本网络设置。

关于 BRAdmin Light 的详细信息, 请访问以下网站: <http://solutions.brother.com/>。

# 注释

如果您需要更高级的打印机管理程序,可以登录以下网站下载最新版本的 *Brother BRAdmin* 专业版实用程序 *<http://solutions.brother.com/>*。

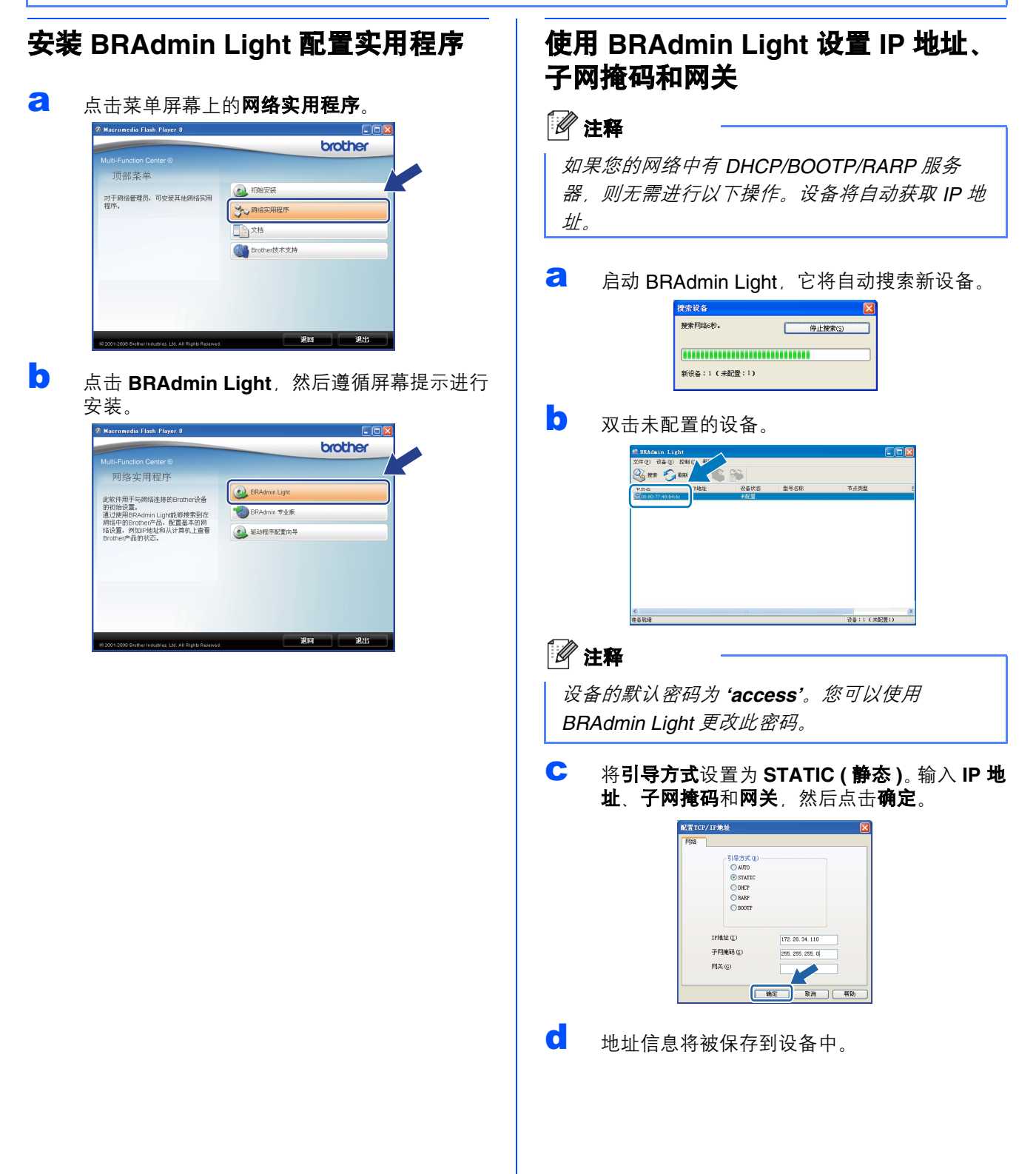

# 对于网络用户

# **BRAdmin Light** 实用程序 **(** 适用于 **Mac OS X** 用户 **)**

BRAdmin Light 是一个用于为连接网络的 Brother 设备进行初始设置的实用程序。该实用程序可以通过运行 Mac OS X 10.3.9 或更高版本的计算机在您的网络中搜索 Brother 产品, 查看状态并配置如 IP 地址等基本网络设置。 当您安装打印机驱动程序时, BRAdmin Light 软件将自动安装。如果已安装了打印机驱动程序, 则不需要重新安 装 BRAdmin Light。关于 BRAdmin Light 的详细信息,请访问以下网站:<http://solutions.brother.com/>。

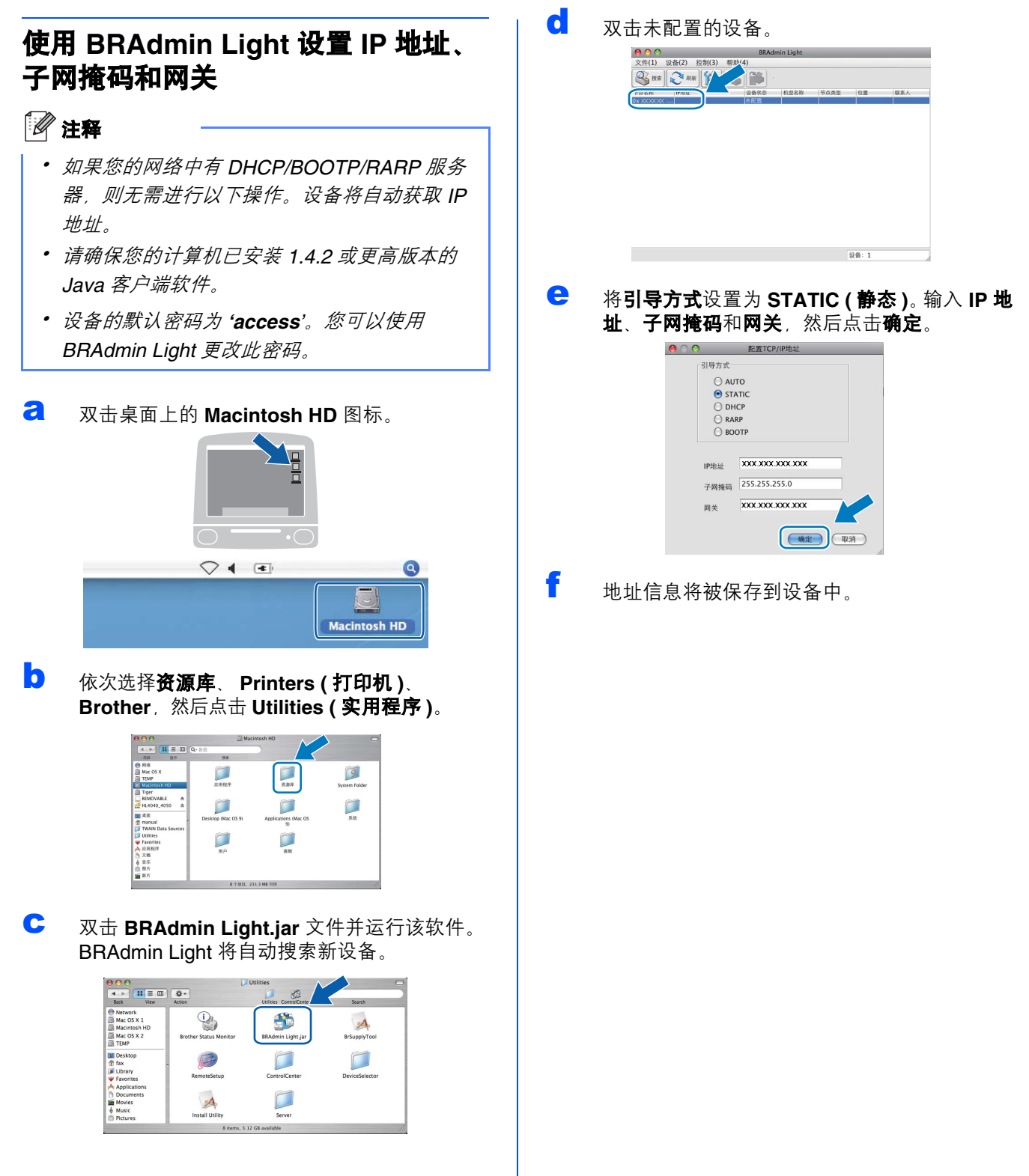

# 对于网络用户

网络基本管理 **(** 网络浏览器 **)**

Brother 打印服务器配有网络服务器, 您可以使用 HTTP ( 超文本传输协议 ) 监控服务器状态或更改其配 置的设置。

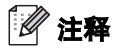

- 用户名为 *'admin'*,默认密码为 *'access'*。您可 以使用网络浏览器更改此密码。
- *Brother* 建议 *Windows®* 用户使用 *Microsoft® Internet Explorer 6.0® (* 或更高版本 *)* 或 *Firefox 1.0 (* 或更高版本 *)*,*Macintosh* 用户使用 *Safari 1.3*。无论使用何种浏览器,请确保始终启用 *JavaScript* 和 *Cookie*。若要使用网络浏览器, 您需先知道打印服务器的 *IP* 地址。网络配置列 表中列有打印服务器的 *IP* 地址。
- **a** 启动网络浏览器。
- **b** 在浏览器地址栏中输入 http://printer\_ip\_address/("printer\_ip\_address" 为打印机的 IP 地址或打印服务器名称 )。 您可以在网络配置列表中查看设备的 IP 地址。 请参阅第 30 页上的[打印网络配置列表](#page-29-1)。 ■ 例如: http://192.168.1.2/

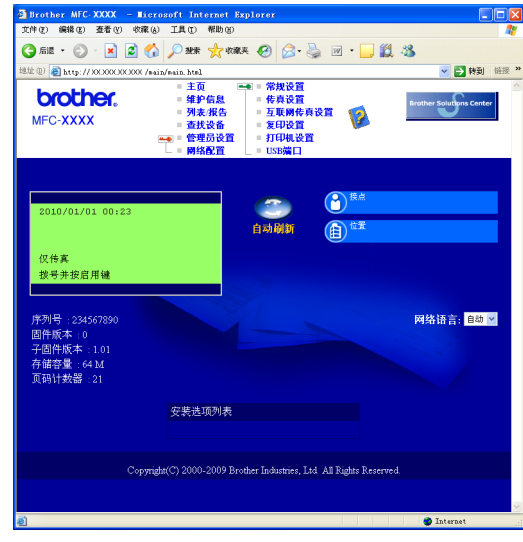

请参阅网络使用说明书的第 11 章。

# <span id="page-29-1"></span><span id="page-29-0"></span>打印网络配置列表

您可以打印网络配置列表以确认当前网络设置。若要 打印网络配置列表,请遵循下列步骤进行操作:

- **a** 确保前盖已关闭且交流电源插头已插好。
- **b** 启动设备,并等待设备进入准备就绪状态。
- c <sup>按</sup>功能 **(Menu)** 键,然后按数字键 **<sup>6</sup>**、 **<sup>6</sup>**。
- d <sup>按</sup>启用 **(Start)** 键。 设备将打印当前网络设置。

# 将网络设置恢复为出厂默认设置

若要将内部打印 / 扫描服务器的所有网络设置恢复至 出厂默认设置,请遵循下列步骤进行操作:

- a 确保设备已停止运行,然后拔下设备上的所有 连接电缆 ( 电源线除外 )。
- b <sup>按</sup>功能 **(Menu)** <sup>键</sup>,然后按数字键 **<sup>7</sup>**、 **<sup>0</sup>**。
- c 按数字键 **<sup>1</sup>** 选择重置。
- d 按数字键 **<sup>1</sup>** 选择是。
- **←** 设备将重启。重启完成后,请重新连接各电 缆。

 $\mathbb{Q}$ 

# 选配件和耗材

# 选配件

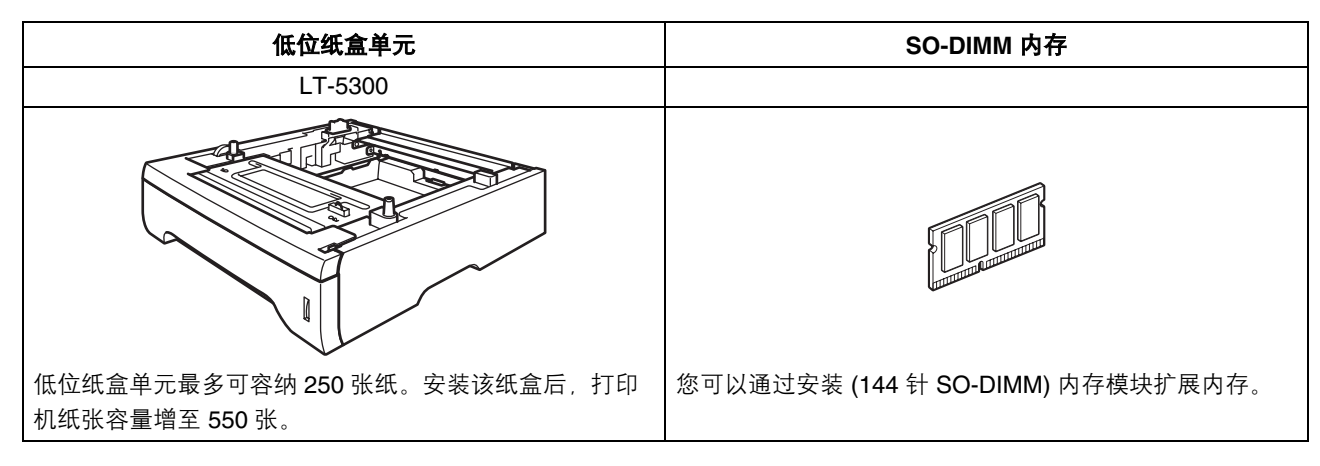

关于可选配低位纸盒和可兼容的 SO-DIMM 内存的更多信息,请参阅*使用说明书*或访问网站: <http://solutions.brother.com/>。

# 更换耗材

需要更换耗材时,液晶显示屏上将显示相应的错误信息。如需获取有关本设备耗材的更多信息,请登录 <http://www.brother.com/original/> 网站或联系 Brother 客服中心。

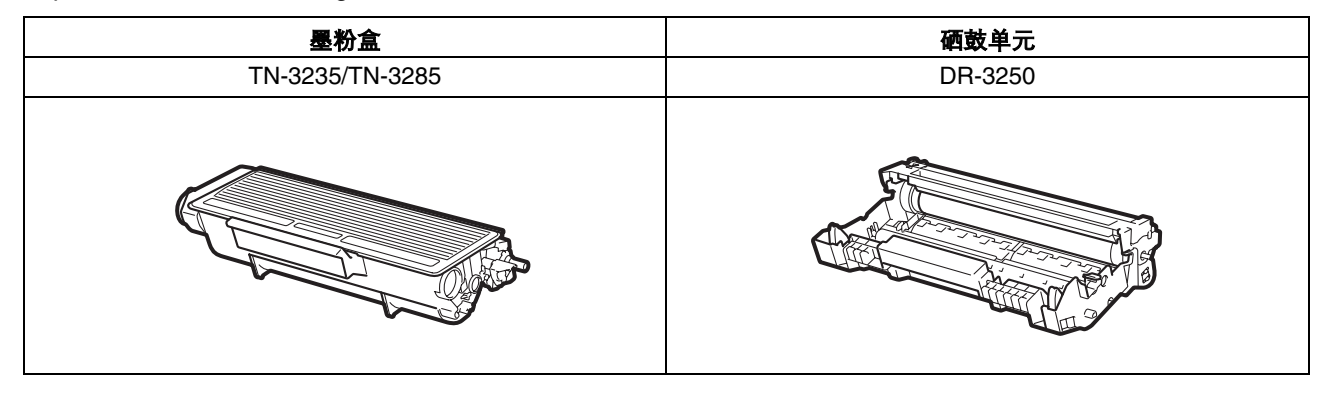

#### 商标

brother 标识是兄弟工业株式会社的注册商标。 brother 是兄弟工业株式会社的注册商标。 Multi-Function Link 是兄弟国际公司的注册商标。 Windows Vista 是微软公司在美国和其他国家的注册商标或商标。 Microsoft、 Windows、 Windows Server 和 Internet Explorer 是微软公司在美国和 / 或其他国家的注册商标。 Apple、 Macintosh、 Safari 和 TrueType 是苹果公司在美国和其他国家的注册商标。 对于本说明书中涉及的软件名称,其相对应的公司都拥有表明其所有权的软件许可协议。

#### 本说明书中涉及的所有其他术语、品牌和产品名称都是其相应公司的商标或注册商标。

#### 编辑及出版说明

本手册在兄弟工业株式会社监督下编辑出版,包含最新的产品说明与产品规格。 本手册内容及产品规格如有更改,恕不另行通知。 Brother 公司保留对包含在本手册中的产品规格和内容做出更改的权利, 恕不另行通知, 同时由于使用本手册包含的内容所造成的任何损坏 (包括后果),包括但不仅限于本出版物的排版及其他错误, Brother 公司将不承担任何责任。

#### 版权与许可

©2009 Brother Industries, Ltd. 本产品包括由以下公司研发的软件: ©1983-1998 太平洋软件有限公司 本产品包括由 ELMIC WESCOM 公司研发的 "KASAGO TCP/IP" 软件。 ©2009 Devicescape Software,Inc.

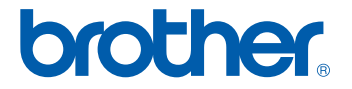